# Sandata Get more right from the start

**Connecticut Department of Mental Health and<br>Addiction Services** 

Electronic Visit Verification (EVV) Provider Training<br>Mobile and Telephone Visit Capture

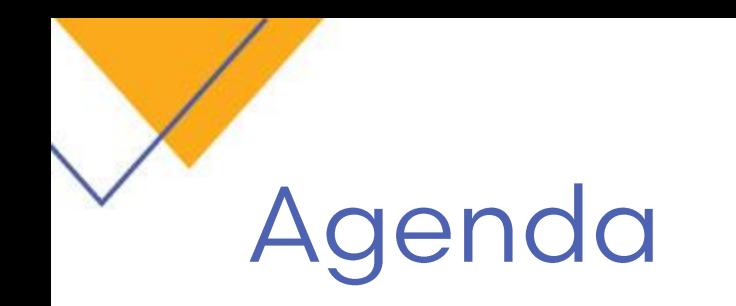

- Mobile Visit Verification (MVV) Process
- Telephonic Visit Verification (TVV)

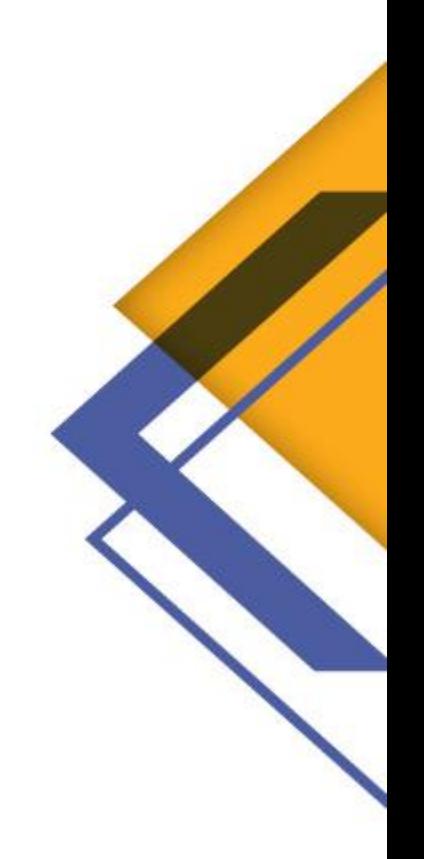

### **Visit Capture Options**

▶ Caregivers can also start and end each visit using a free app downloaded onto their smartphone or tablet.

- GPS coordinates of the caregiver are captured when starting and ending a visit using the app
- ▶ Caregivers check-in and check-out for each individual visit using the client's home landline telephone or client's cell phone.
	- Verify identity by entering their unique Santrax ID
- Instruction and Reference materials will be provided.

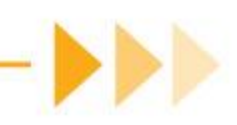

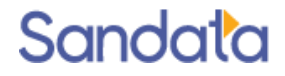

#### Mobile Visit Verification (MVV)

### **Mobile Visit Verification**

- Introduction
- Download the App
- Logging in to MVV
- Scheduled Visits
- Unscheduled Visits

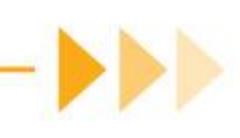

### Introduction

#### What is MVV?

▶ Mobile Visit Verification uses the Sandata Mobile Connect (SMC) App installed on a caregiver's smart phone and allows a caregiver to start and end a client visit without requiring the use of the client's telephone.

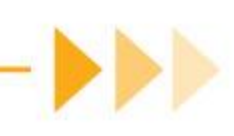

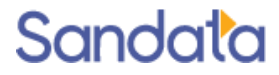

## Introduction cont'd

Minimum Hardware Requirements

- **Apple Devices** 
	- Compatible With iPhone 6 or newer
	- Requires iOS 9 version or later
	- Ability to connect to the internet
- Android Devices
	- Requires Operating System version 5.0 or later
	- Ability to connect to the internet

#### Data Usage

- $\blacktriangleright$  Provider field staff must be willing to use their own mobile data plans.
	- Average visit uses 0.0001-0.0003gb of data.
	- Equivalent of one minute of Facebook use.

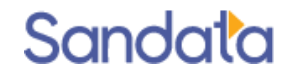

## **The Process**

The caregiver arrives at the client's home, opens the SMC App and begins the Visit

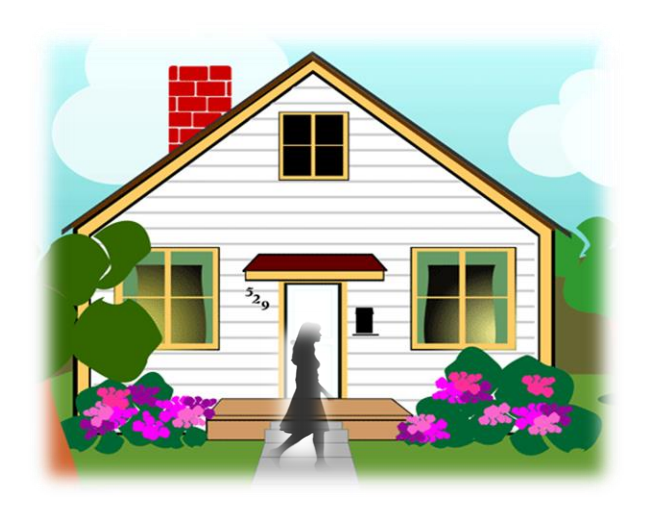

- SMC uses either Wi-Fi or Data to transmit information of the visit.
- SMC does NOT store any information on the employee's phone when it is connected to Wi-Fi or cell service.
- A visit can be started and/or ended by using the APP and/or the telephone method in combination.

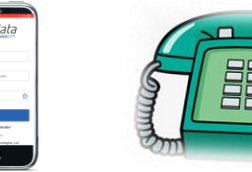

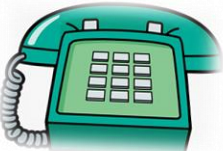

- EVV is a web based system, nothing to install on your computer.
	- Agency staff can view, edit and make changes to visits so they can be confirmed and ready for billing.

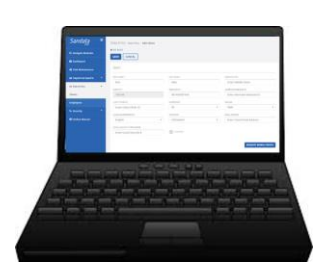

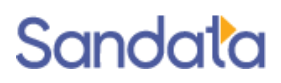

### **Downloading SMC: Android Devices**

1. Tap the Google Play Store icon on your device.

2. Tap the search field at the top of the screen.

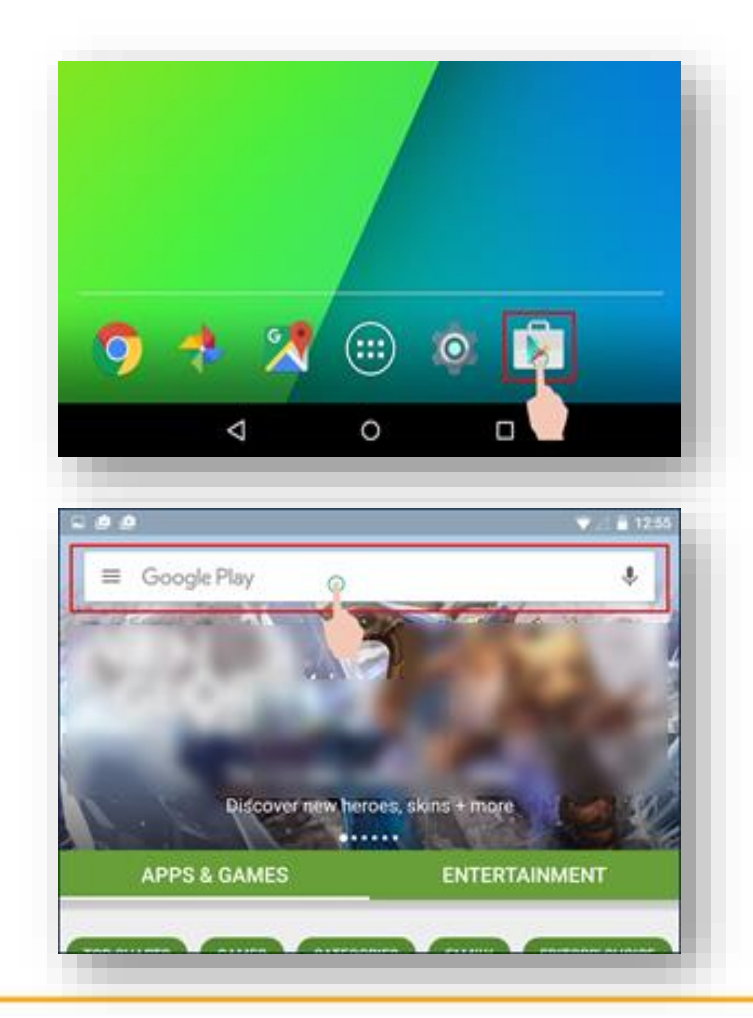

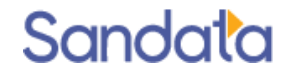

### **Downloading SMC: Android Devices**

3. Type "Sandata Mobile Connect" into the field and tap search.

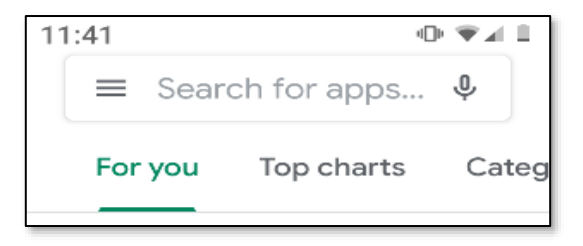

4. Tap the Sandata Mobile Connect title in search results.

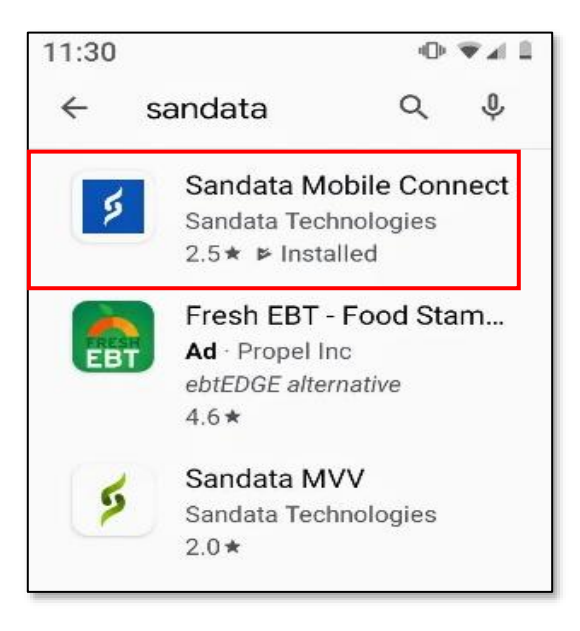

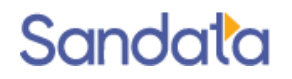

## **Downloading SMC: Android Devices**

5. Tap Install.

6. Tap Open. When prompted to use location while using the App, tap Allow.

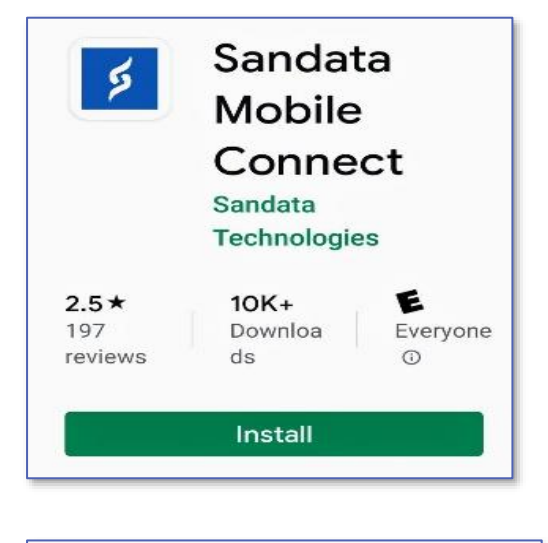

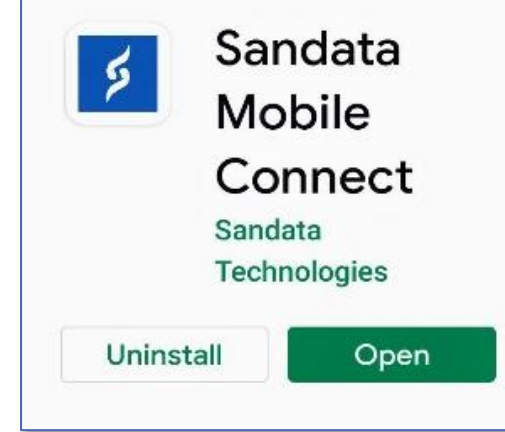

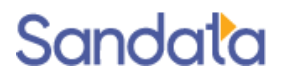

## **Downloading SMC: iOS Devices**

1. Tap the Apple App Store icon on your device.

2. Tap the **Search** icon (magnifying glass) at the bottom of the screen.

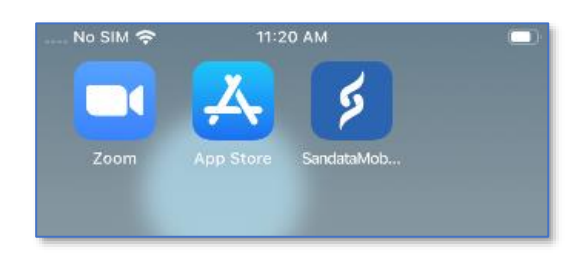

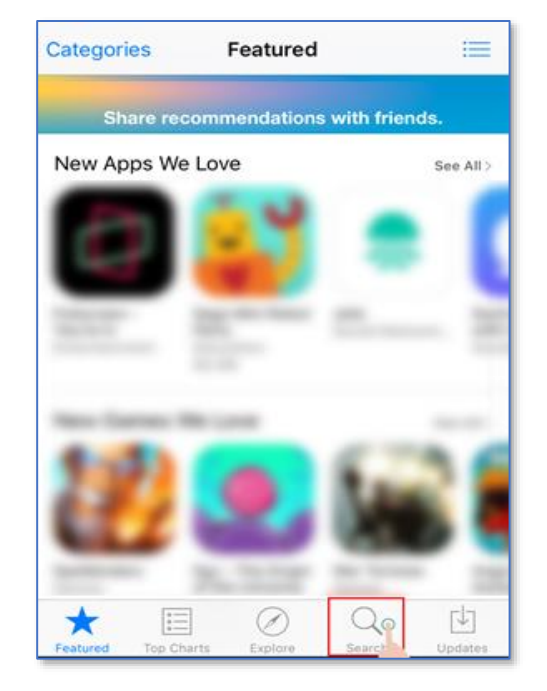

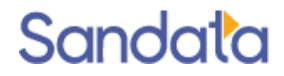

### Downloading MVV App: **iOS Devices**

3. Use the device keyboard to type "Sandata Mobile Connect" and tap Search.

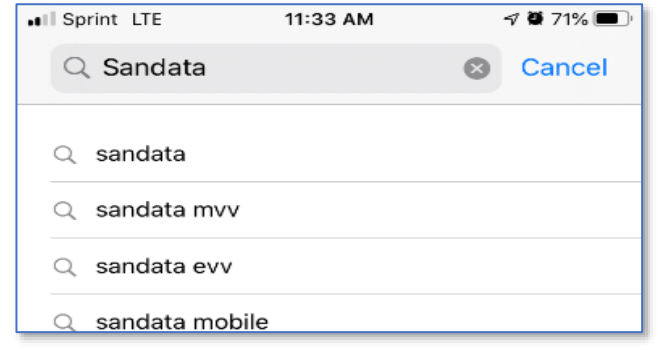

4. Tap Get, then Install.

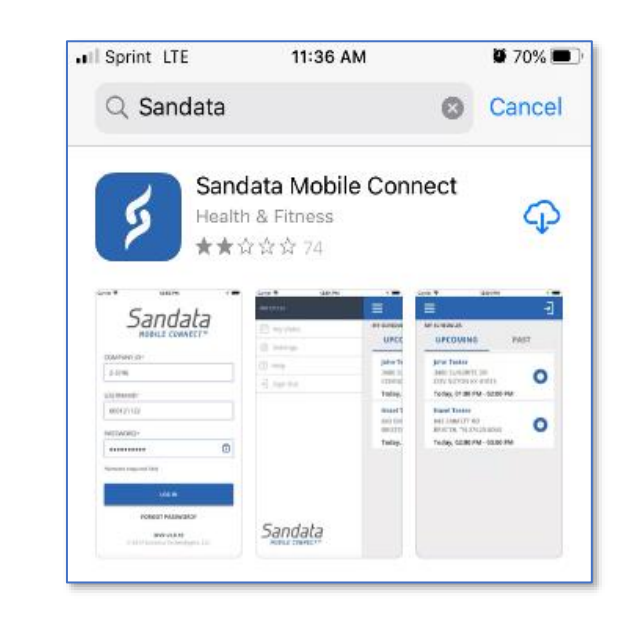

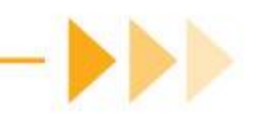

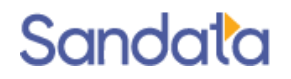

## **Downloading SMC: iOS Devices**

The first time you log in to the application, a pop-up will appear asking to allow access to your location. Tap Allow While Using App.

If a pop-up appears stating Sandata Mobile Connect would like to use Bluetooth, click Don't Allow.

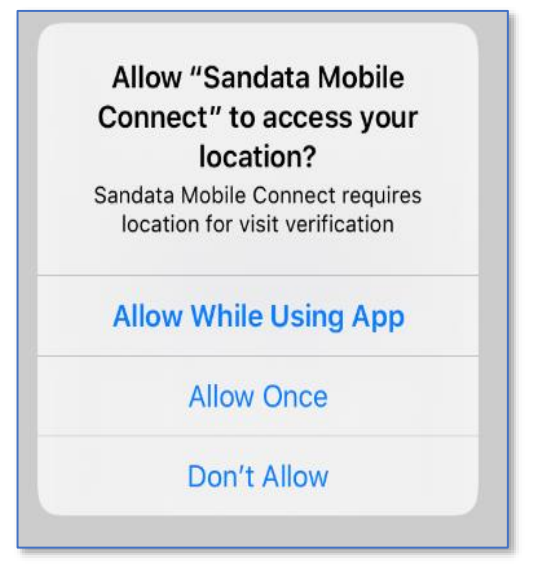

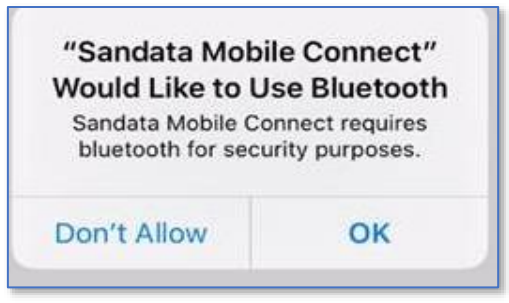

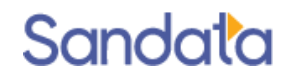

## Logging in to SMC

- SMC requires a connection to the internet or Wi-Fi connection to transfer data to the Sandata Agency Management system.
- SMC has the ability to run even while not connected to the internet (Disconnected Mode). Visit data is saved and transfers once the device connects to the internet.

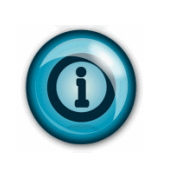

Note: While in Disconnected Mode, saved data will be lost if the

device is powered off before the information is submitted online. Be

sure not to power off the device prior to reconnecting to the internet.

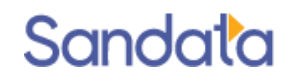

### **SMC Initial Set Up**

## Set up and credentialing

SMC user credentials for caregivers are generated when the caregiver is created in Sandata Agency Management.

When an agency provider creates a caregiver, the following information must be specified in the employee profile in order for SMC to create the login credentials.

- ─ First and Last name
- ─ Social Security Number
- Check the **MOBILE App user** checkbox on the Security screen of the caregiver record
- ─ User initials (any three character combination) on the Security screen
- ─ Valid email address (as username) on the Security screen

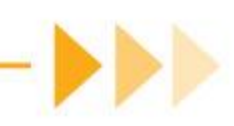

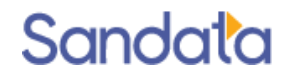

## Set up and credentialing

Best practice is to use an email address as the username so the caregiver can receive SMC temp password emails and selfserve to reset their passwords.

Temp Passwords appear on screen and are sent to the caregiver if the username is an email address.

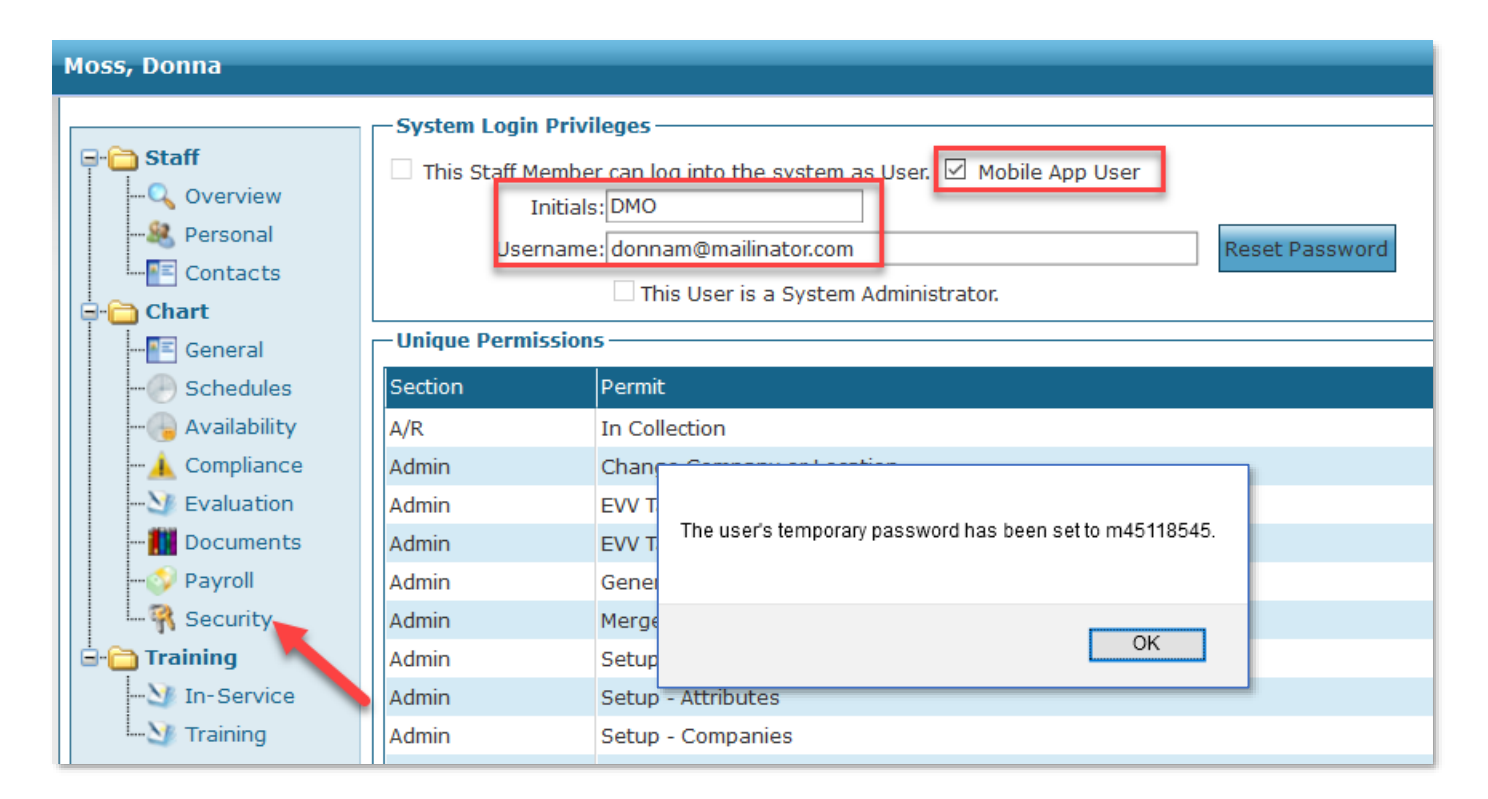

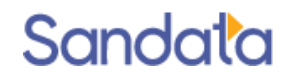

### Set up and credentialing

When these values are captured and the caregiver record is saved and a temporary SMC password is created and sent to the email address entered.

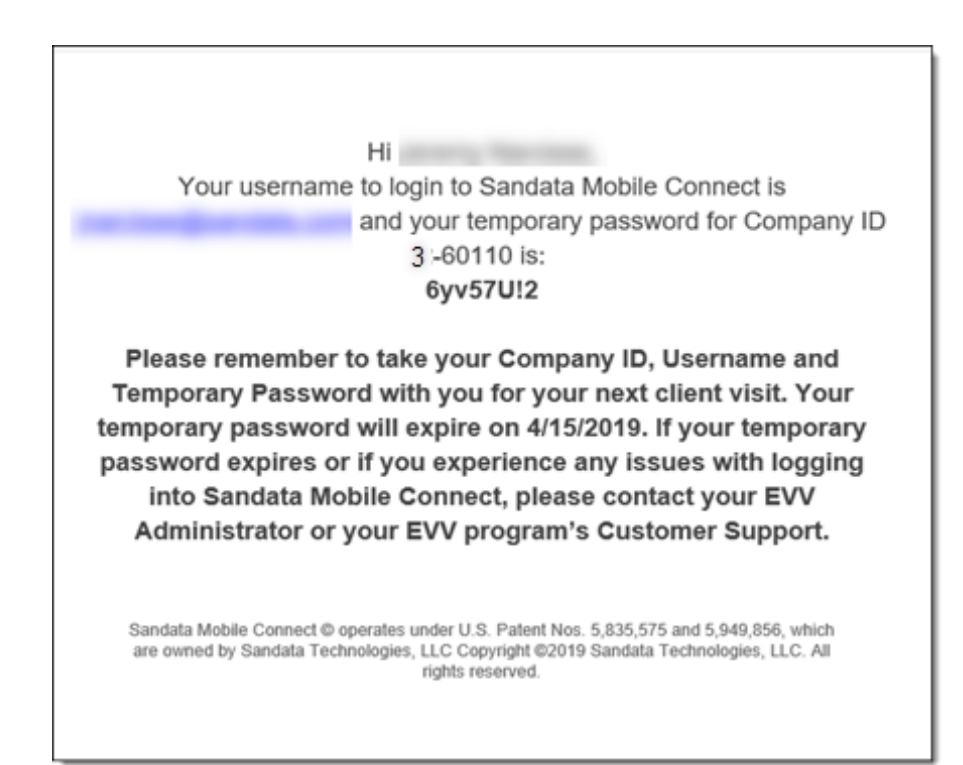

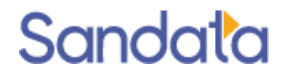

## Set up and credentialing: Initial set up

When the employee logs in to SMC for the first time, he or she will need to enter the following data elements:

- ─ Company ID: 3-Sandata account# (always the number 3 plus a dash and the agency provider's assigned Sandata account #)
- Username: caregiver's email address
- ─ Password: the temporary password emailed to the caregiver's email address entered when creating the caregiver.

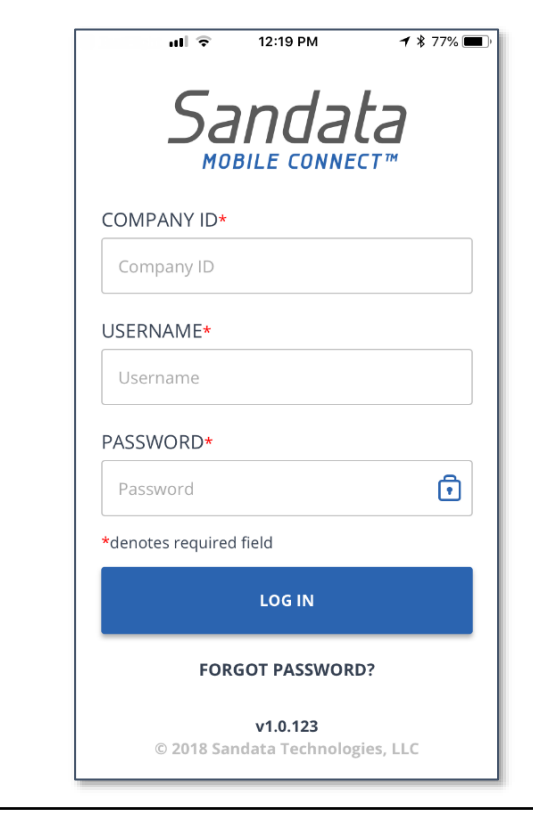

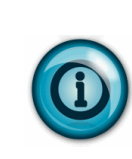

Tapping the lock icon in the PASSWORD field displays the password. Displaying the password can help with initial log-in and temporary password entry.

#### Set up and credentialing: Initial set up  $ul$   $Verizon$ 12:40 PM

Upon logging in to SMC for the first time, the caregiver is asked to select and define answers to a set of security questions.

After answering the required security questions, the next screen prompts the employee to create a new password.

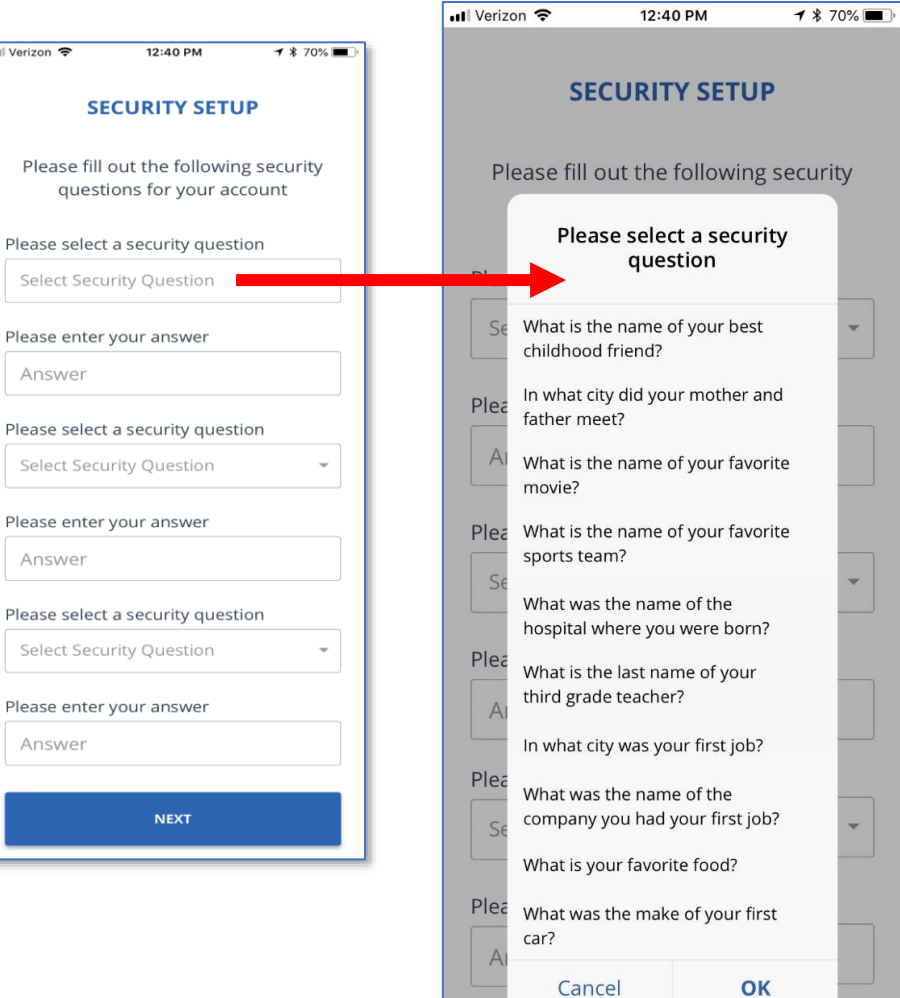

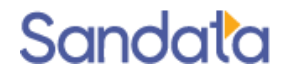

### Set up and credentialing: Initial set up

Enter the New Password

Confirm Password

Click SUBMIT after entering the new password.

The Login screen displays. The caregiver can now use the new password to login.

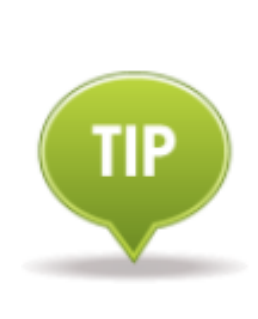

Passwords are case sensitive. They must be at least twelve characters long, have at least one upper case, one lower case letter, one numeric character and one "special" character (i.e. @#\$%^).

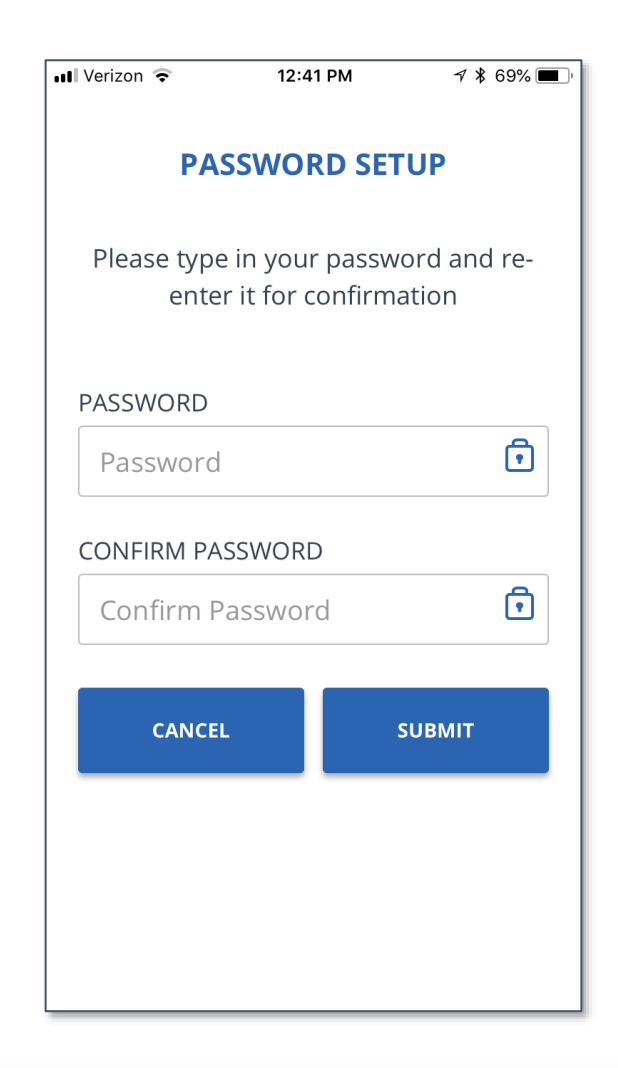

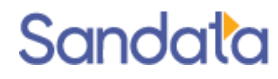

### Set up and credentialing: Initial set up

After successfully logging in with the new password, the next screen prompts the employee to select a language preference from a drop-down list on the screen.

Available languages are based on program configuration.

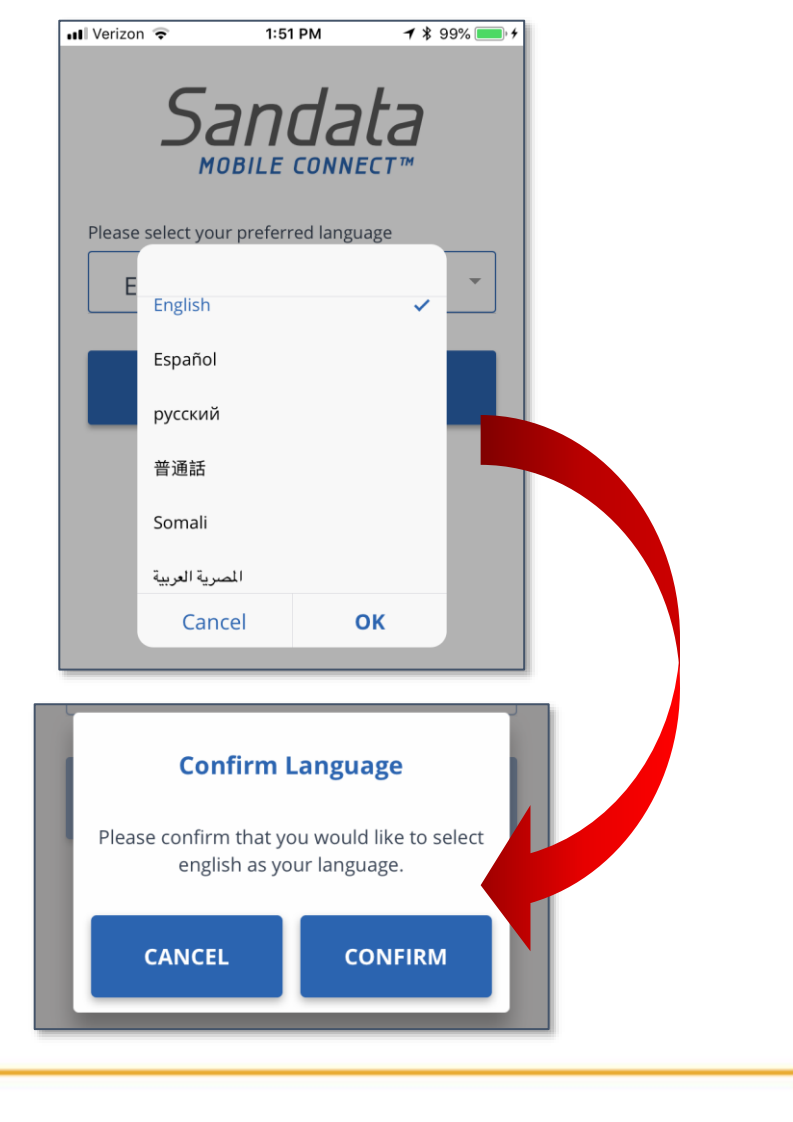

## Logging In and Starting a Visit

## Navigating the home screen

The user can also tap the menu icon in the upperleft corner of the screen to access:

- My Visits view upcoming and past visits (based on configuration)
- ─ Clients to perform a client search
- ─ Settings to change language preference and password. All other options on the settings screen are disabled
- $-$  Help to open the SMC help guide
- Sign Out to exit SMC (The user can also tap the Sign Out icon  $\rightarrow$  in the upper-right corner of the screen to log out of SMC)

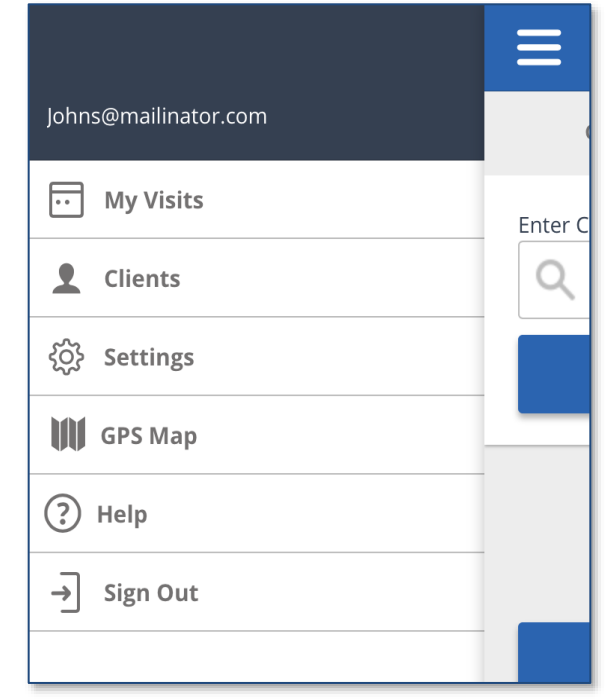

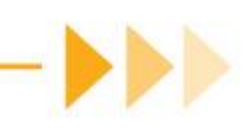

## **Starting a visit**

A caregiver will start a visit by tapping on a schedule on the *UPCOMING* visits screen.

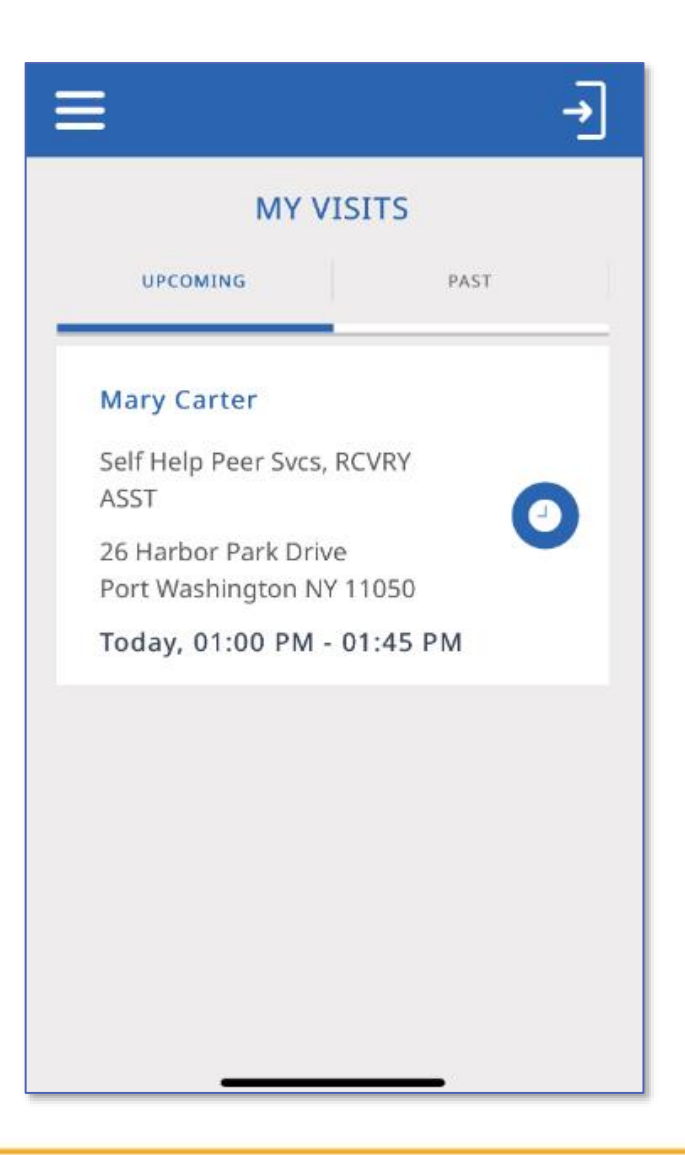

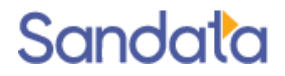

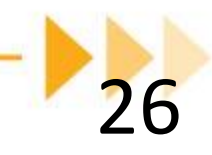

## Starting a visit

Once a schedule is selected, the caregiver will tap CONTINUE.

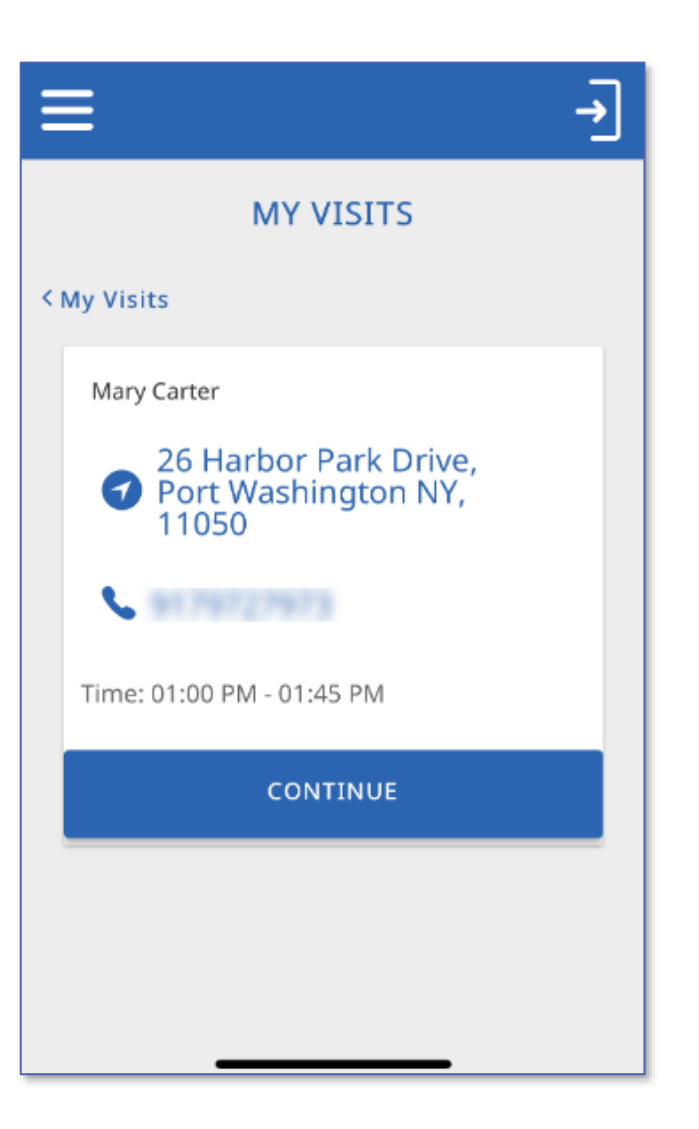

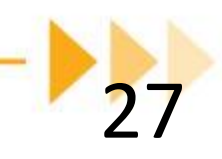

## **Starting a visit**

The caregiver taps YES to the Start Visit popup.

Visit has started and In Progress screen is displayed.

Caregiver can log out of SMC

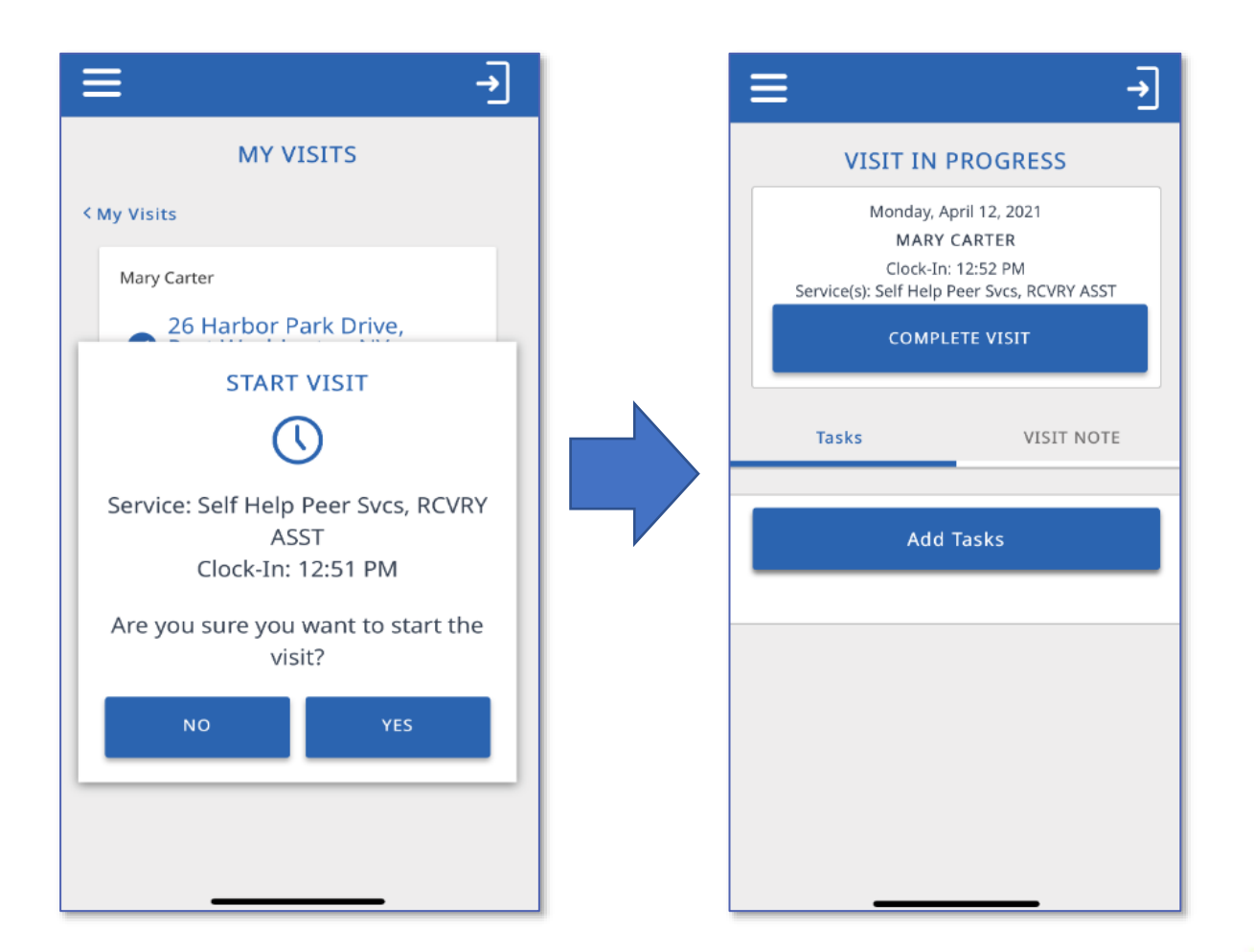

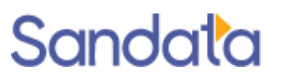

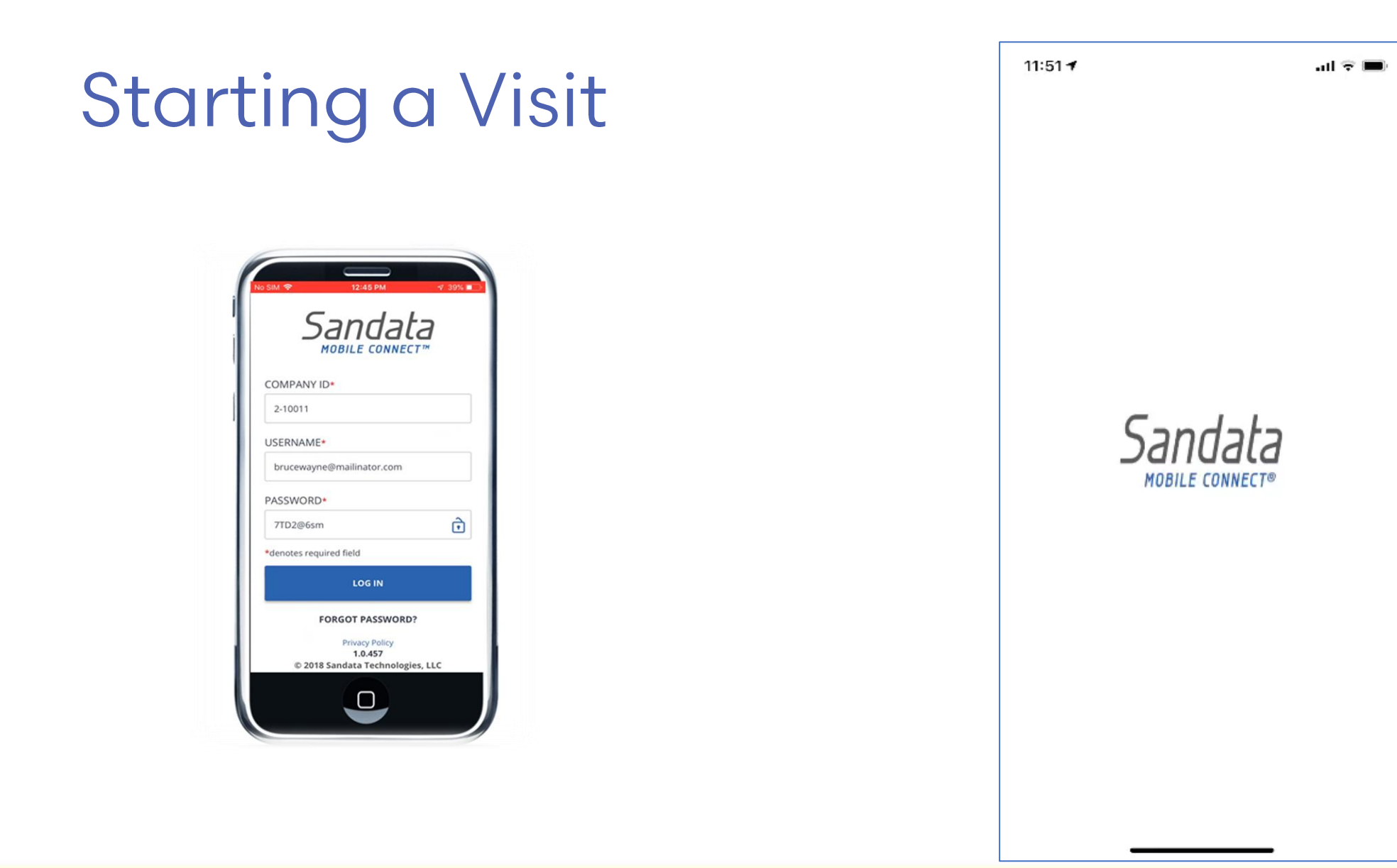

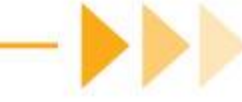

Log in to SMC. The Home screen shows the visit is in progress.

Tap RESUME VISIT to proceed to complete the visit.

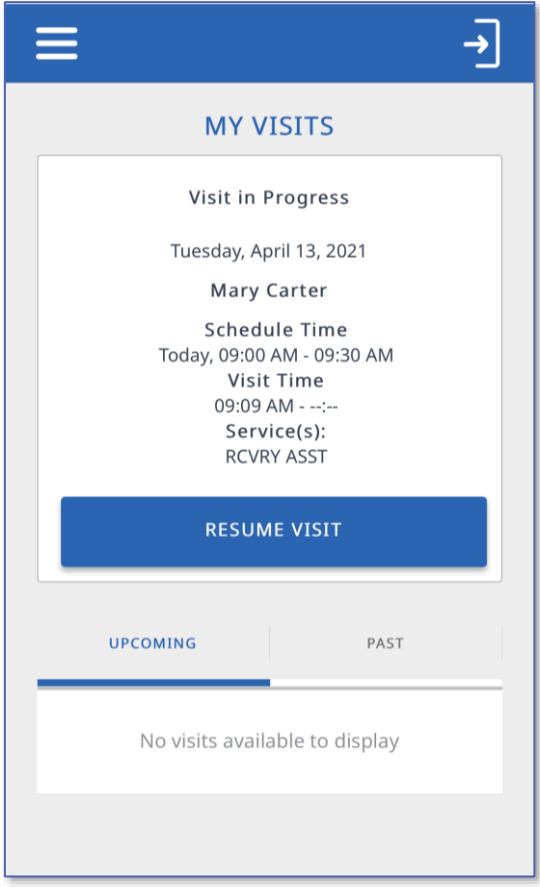

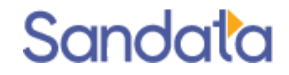

Tap Add Tasks. The Task selection screen displays.

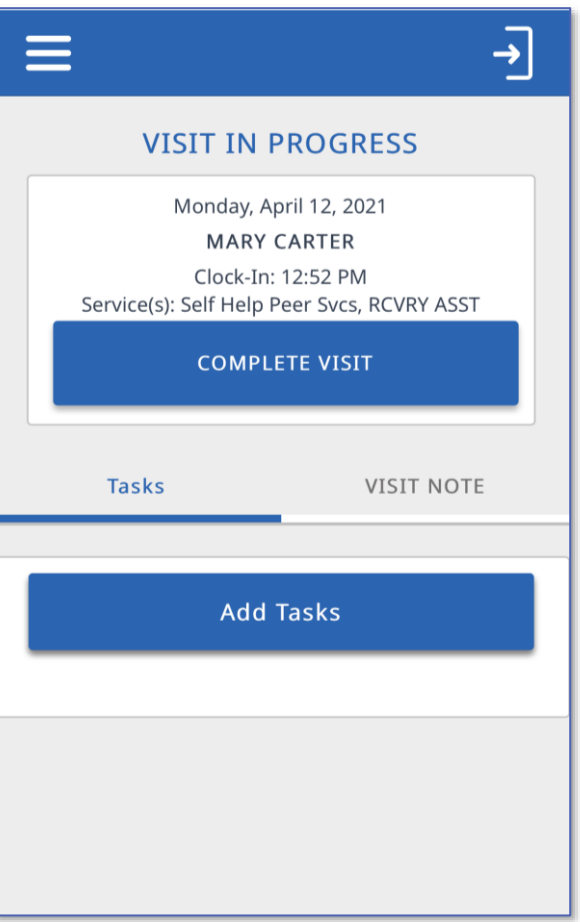

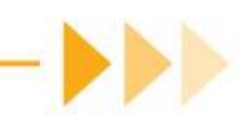

Tap the checkbox next to each task performed for the client.

For each task selected, specify if it was completed or refused.

> **\*\*** If needed, a note can be entered by tapping the *Visit Note* tab. This is not required to complete a visit.

Tap COMPLETE VISIT.

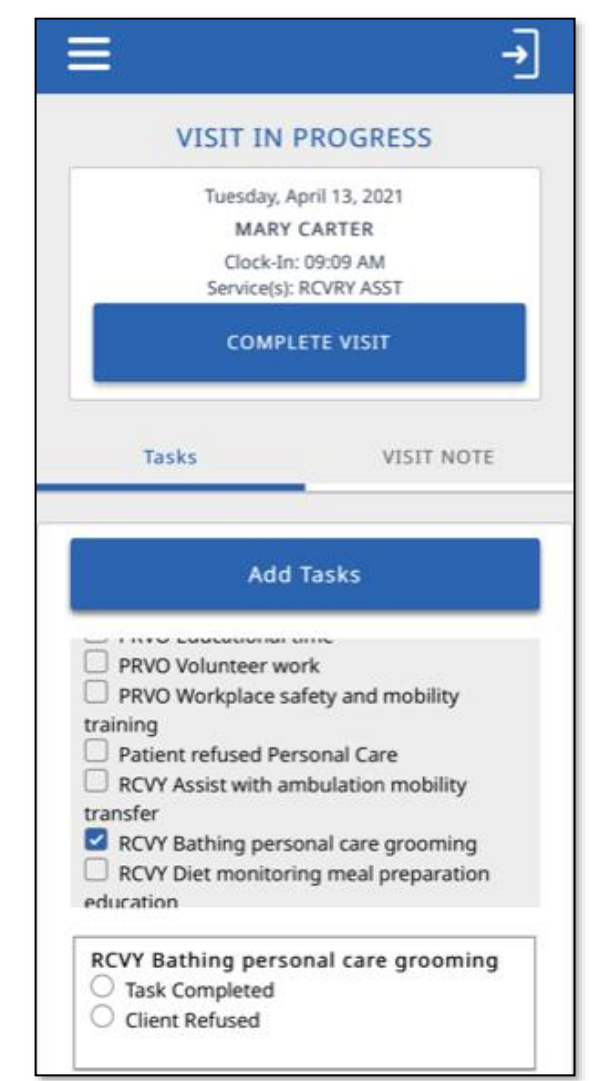

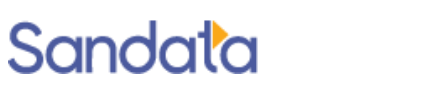

The *Visit Summary* screen displays.

Tap CONFIRM.

The visit is complete and the caregiver can sign out of SMC.

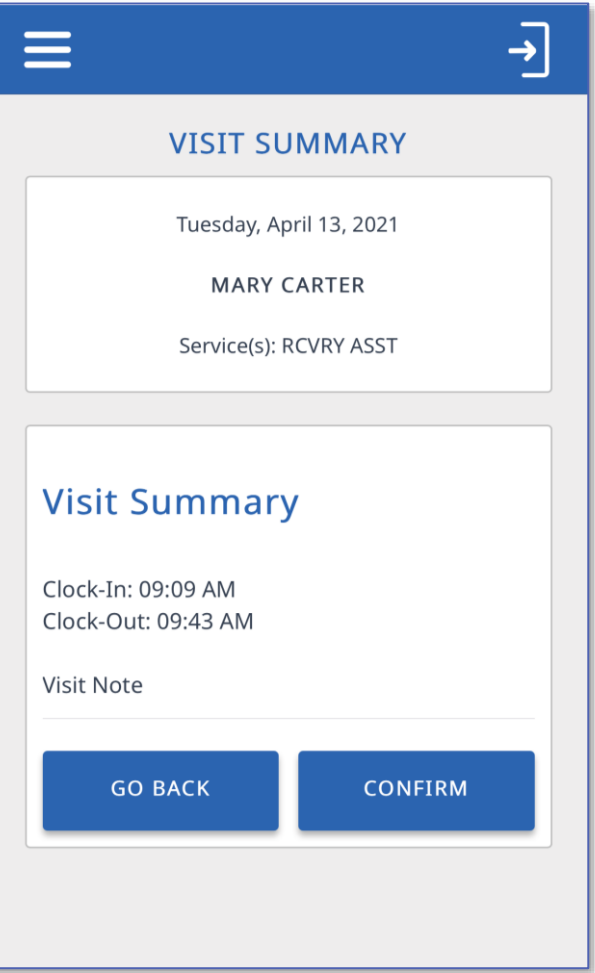

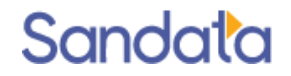

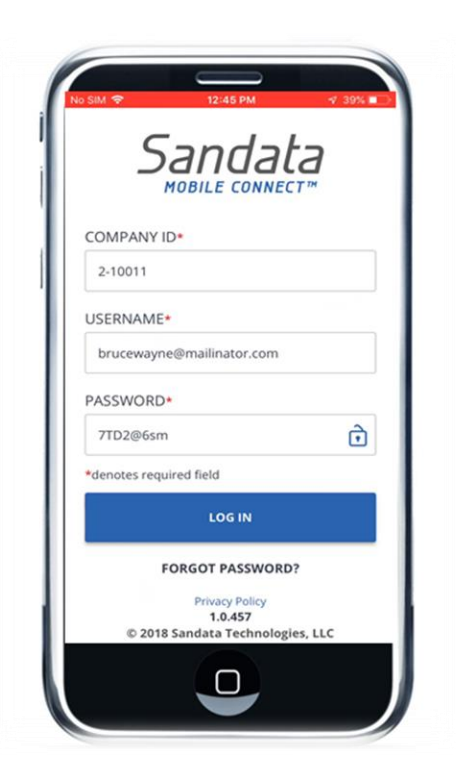

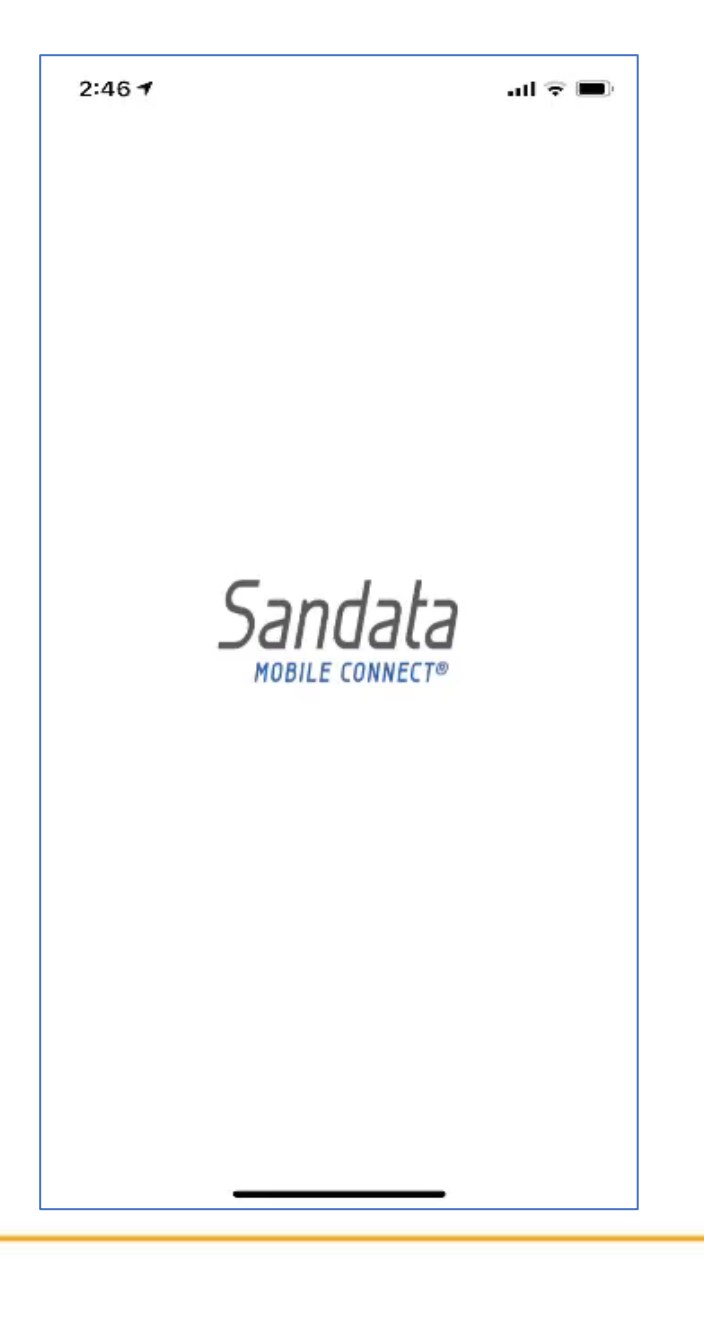

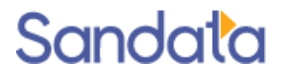

### Call Reference Guide

- $\blacktriangleright$  Each agency is assigned a unique account number and given an agency specific Call Reference Guide (CRG).
- Sandata provides your agency with two multi-language phone number to ensure continuous service.
- ▶ English and Spanish at the start with additional languages to follow.
- ▶ Upon completion of training, a Call Reference Guide and related account materials are sent via email as part of the Welcome Kit.

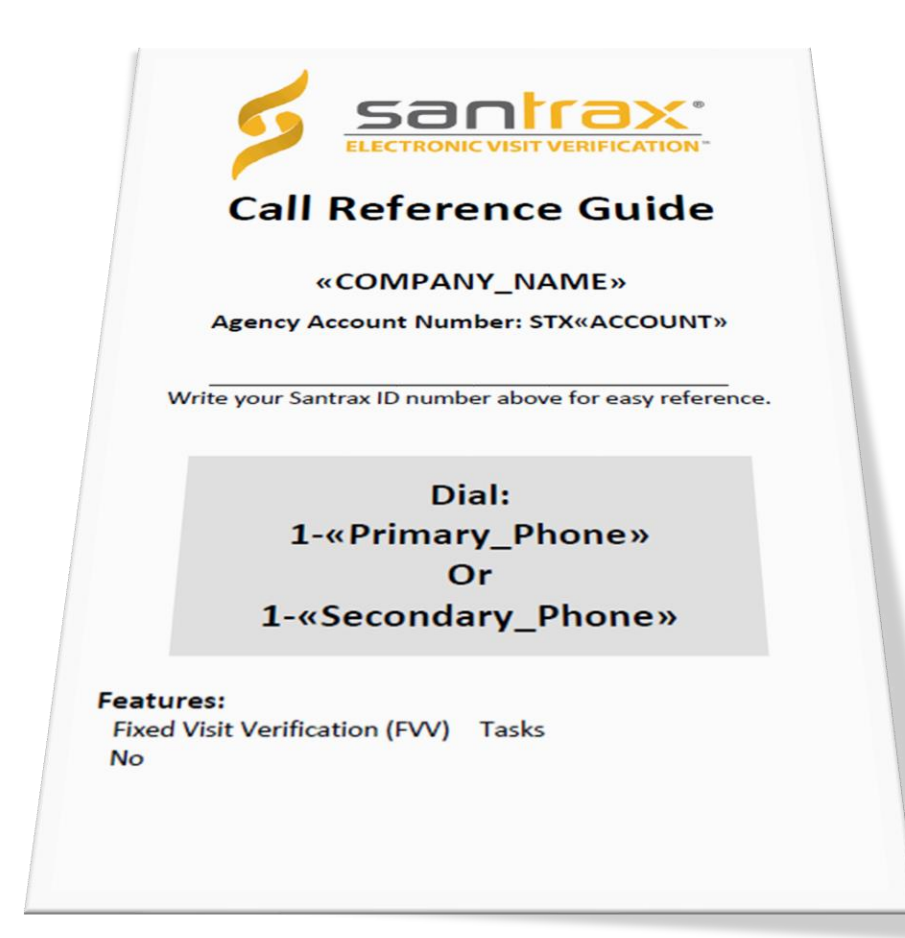

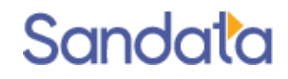

#### **Call Reference Guide**

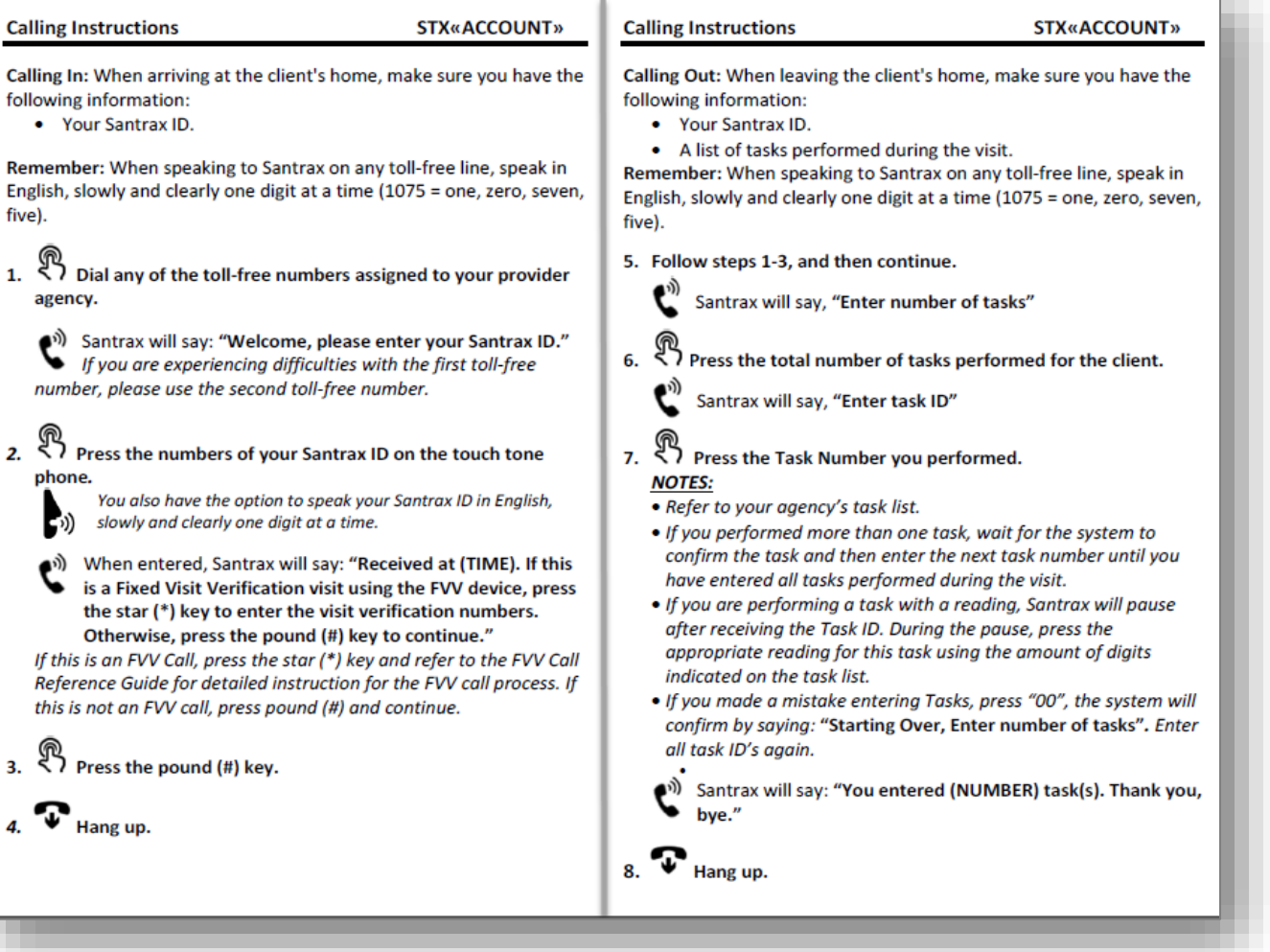

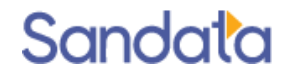

#### **Call Process: Telephony**

## **Call Process: Telephony** In Call

- 1. Upon arriving at the client's home, the caregiver calls the Santrax toll-free phone number.
- 2. The caregiver enters their Santrax ID using the phone's keypad.
- 3. Santrax confirms the call time and prompts to press the \* key for a Fixed Verification Visit or press # to continue.
- 4. The caregiver presses #
- 5. The caregiver presses 1 to indicate a call-in and hangs up.

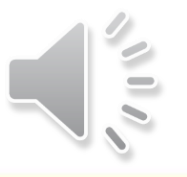

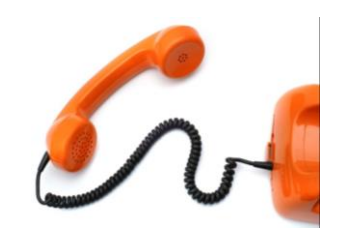

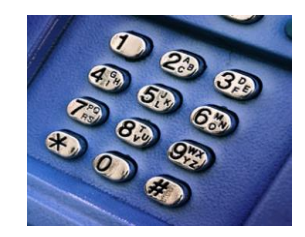

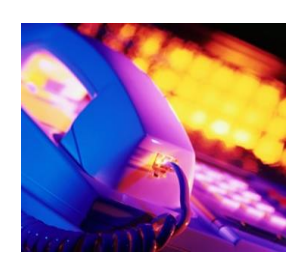

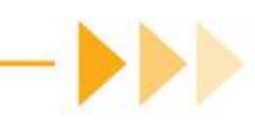

## **Call Process: Telephony Out Call**

- 1. Before leaving the client's home, the caregiver calls the Santrax toll-free phone number.
- 2. The caregiver enters their Santrax ID using the phone's keypad.
- 3. Santrax confirms the call time and prompts to press the \* key for a Fixed Verification Visit or press # to continue.
- 4. The caregiver presses # and continues.
- 5. The caregiver presses 2 to indicate a call-out.

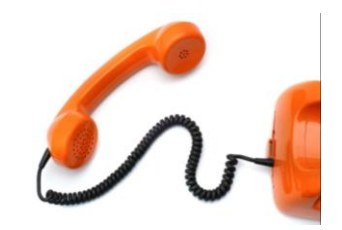

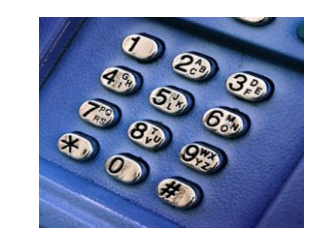

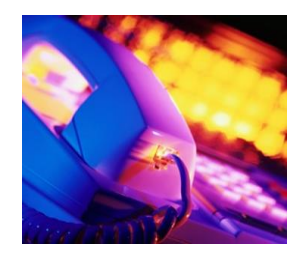

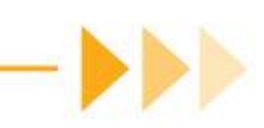

## **Call Process: Telephony** Out Call cont'd

- 6. Santrax prompts the caregiver to enter the number of tasks performed. The total number should be entered.
- 7. The caregiver then enters each Task ID.
- 8. Santrax repeats the Task description.
- 9. Each Task ID is entered until complete.

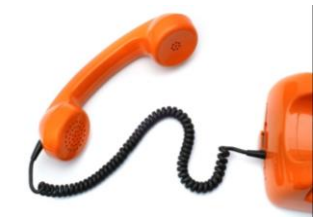

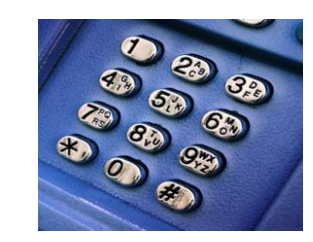

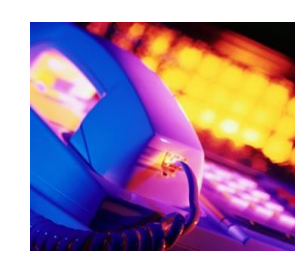

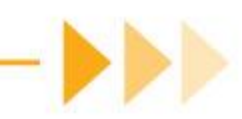

### **Task List**

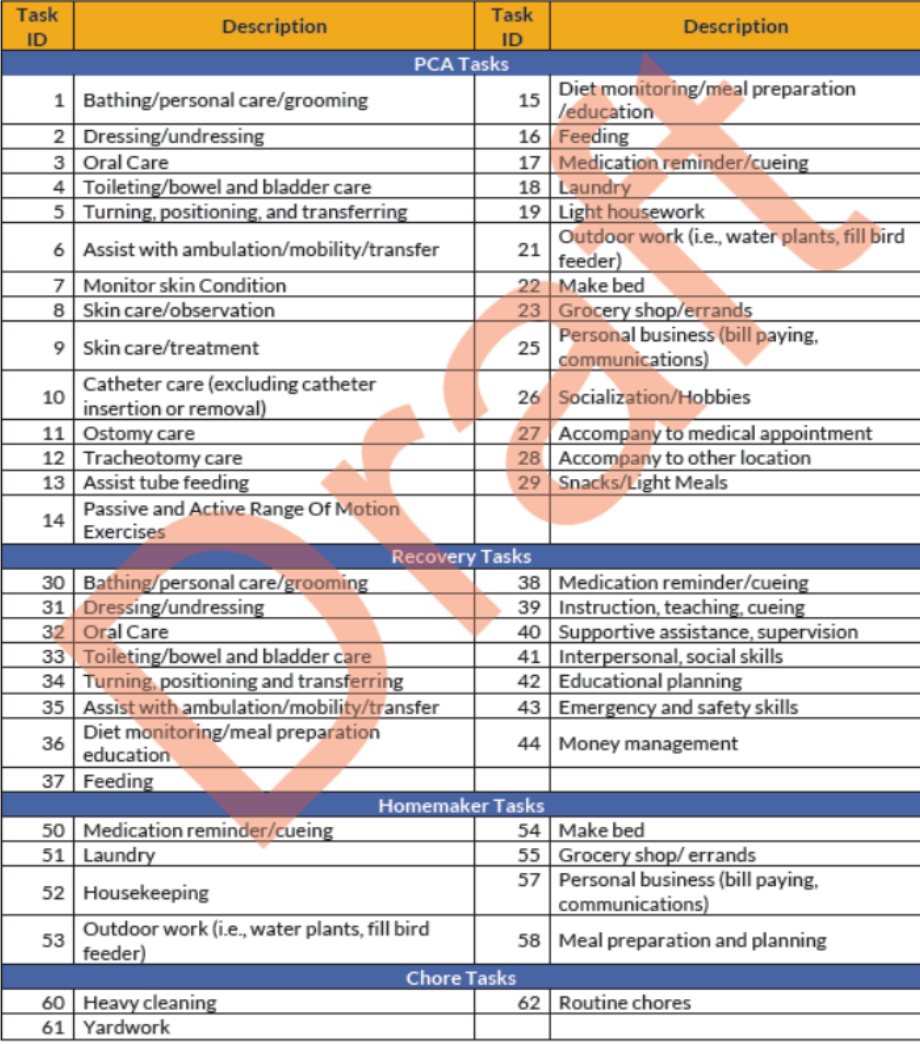

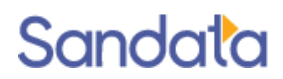

### Task List cont'd

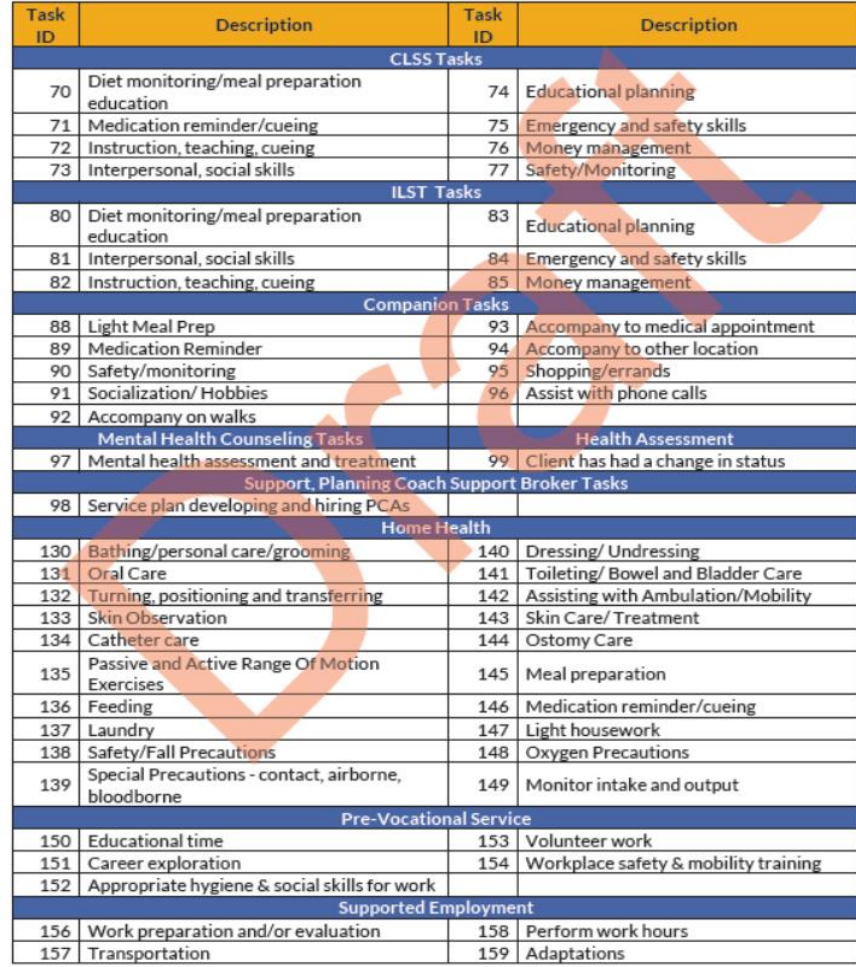

### Task List cont'd

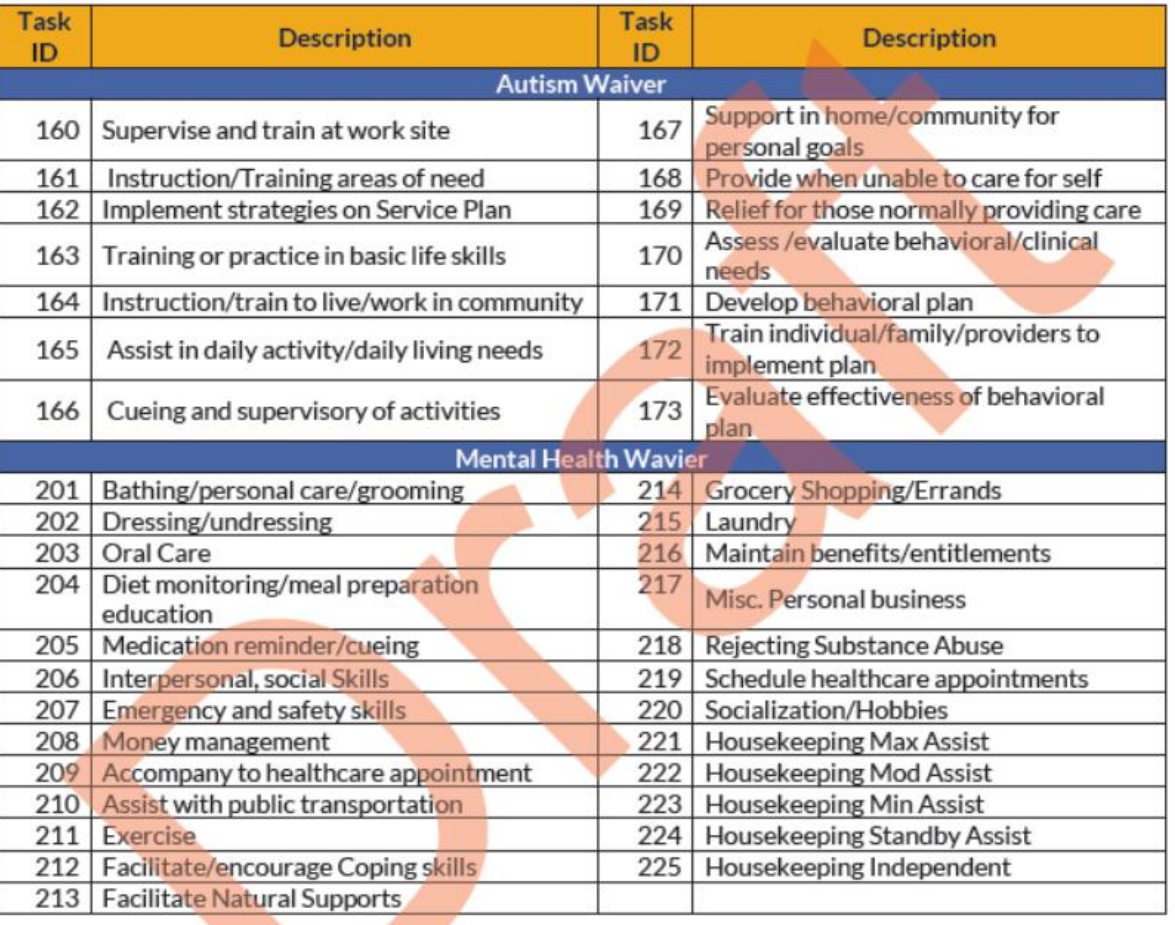

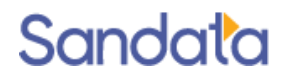

#### **Call Process - Helpful Hints**

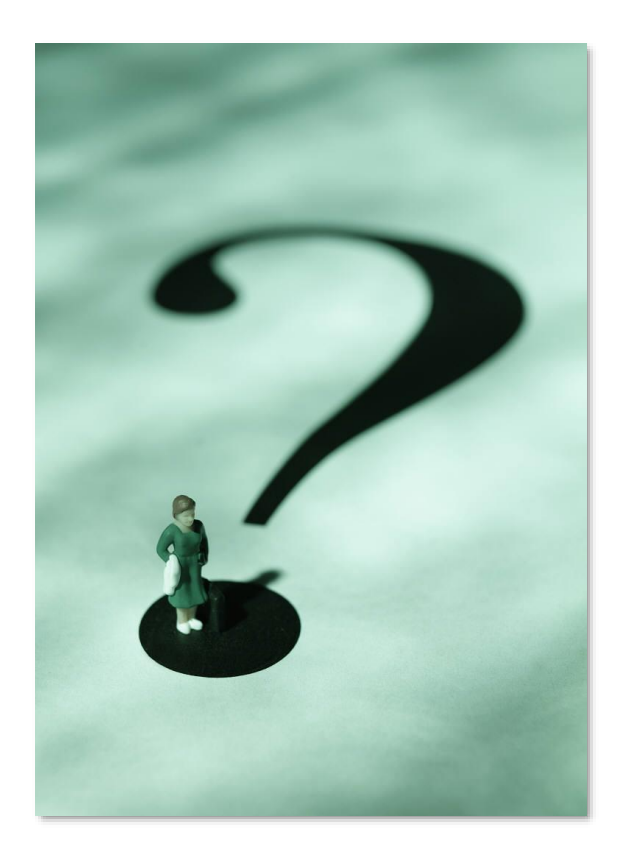

**Pulse or Rotary Phone? (Not touch-tone phone)** *Speak the Santrax ID and tasks (English toll-free numbers only).*

**Busy Signal?**  *Use the other toll free number.*

**No answer? ID not recognized?** *Make sure you dialed the right number. Call again.* 

*If there are still problems, the caregiver should call their agency.* 

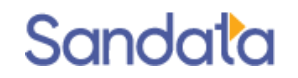

#### **Consecutive Services**

There is now a consecutive call enhancement (2 calls)

- Services must be provided by the same caregiver to the same client
- Schedules must exist prior to the start of the first service
- Requires and records two (2) calls
	- Arrival (check-in)
	- Departure (Check-out)
- No calls necessary at change in service

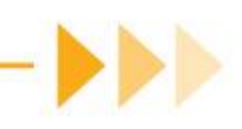

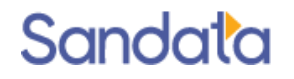

If scheduled duration equals actual visit duration:

- The check-in/check-out times for all visits between first and last visit are assumed as completed
- All visits auto-confirm and visit times automatically populate as per the scheduled times

Note: An agency can choose not to use the 2-call process and continue to use the Shared calls (3 call process)

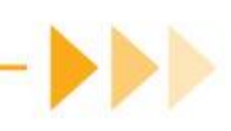

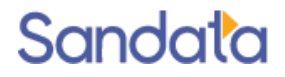

#### Tasks captured at check-out applied to all visits performed

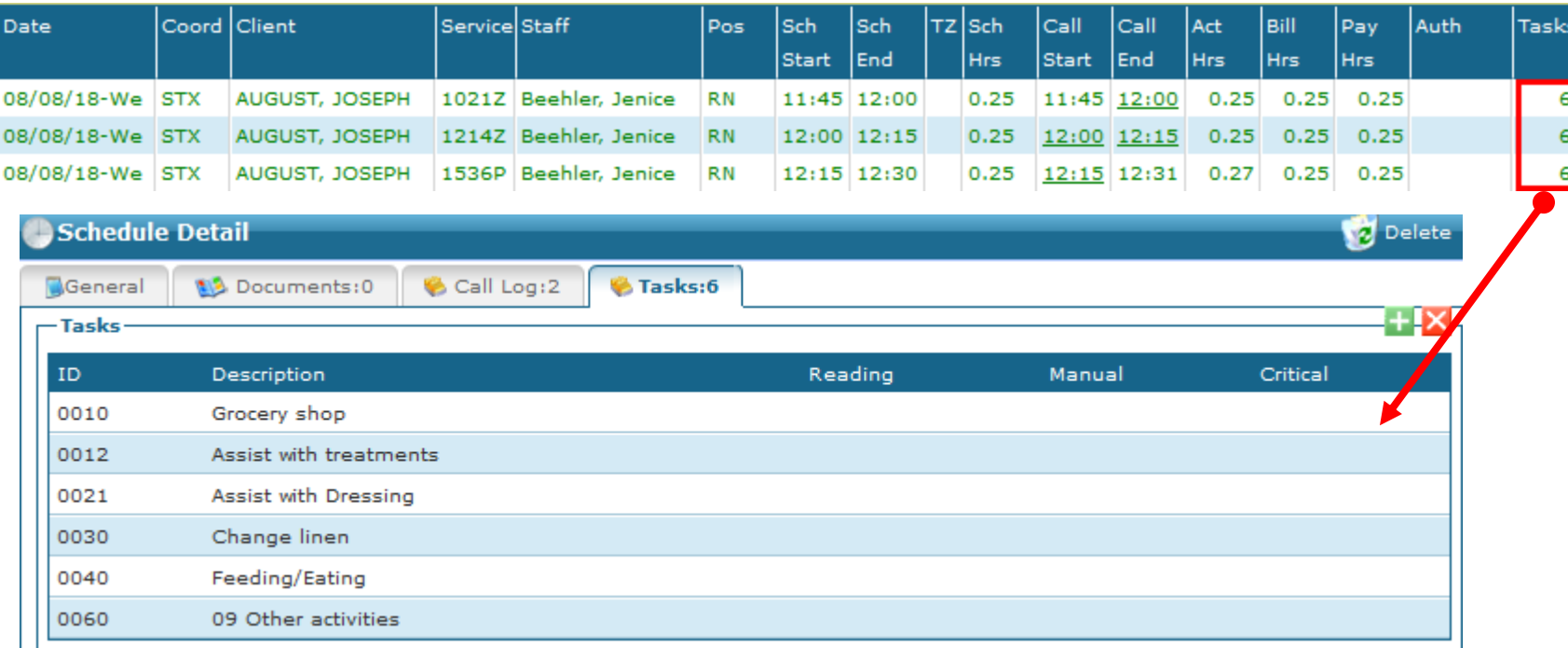

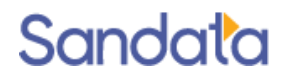

Visual indicator (underline of assumed times) to quickly know which calls are 'assumed'

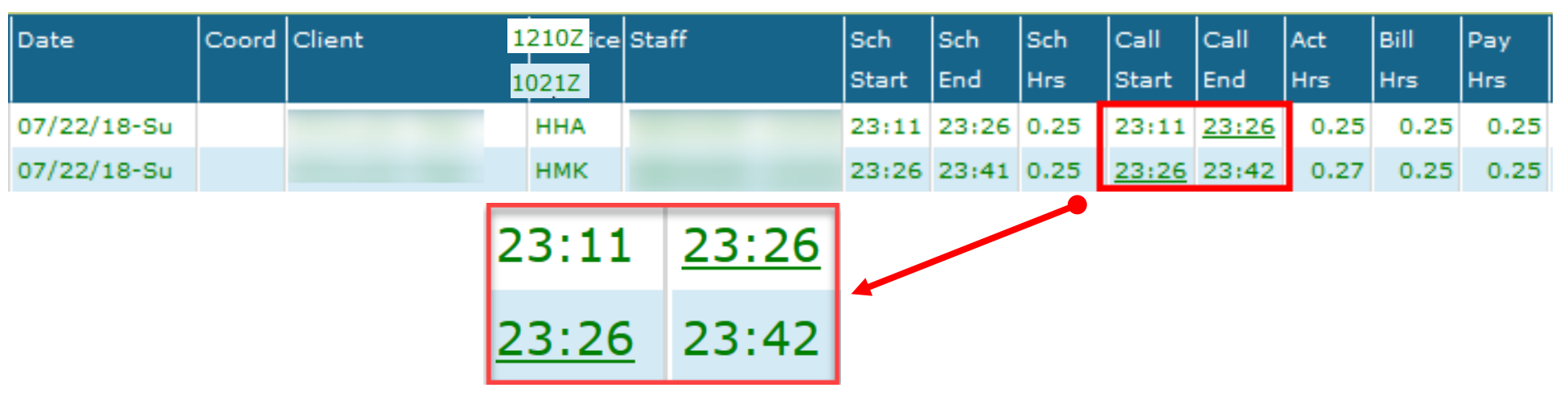

• An informational exception description of 'Assumed Call' can be seen on the Santrax Maintenance screen

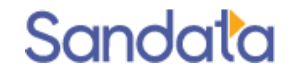

This process is not to be used for visits with check-in/check-out times greater than  $\geq$  24hrs apart. For example:

- Live-in services
	- Call-in/Call-out has not changed
- Consecutive schedules 3 call process (live-in & hourly)
	- Day 1: 9:00 am 9:00 am
	- Day 2: 9:00 am 11 am

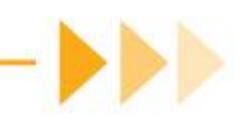

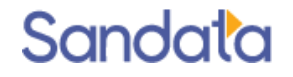

- ▶ Check-in on first schedule to begin services
- Check-out on last schedule and add all tasks performed during all visits to conclude services
- If the total duration of the visits performed equals the duration of the visits scheduled
	- Assumes that all visits completed as scheduled
	- All visits auto-confirm
	- Missing visit times auto-populate according to the proposed scheduled times

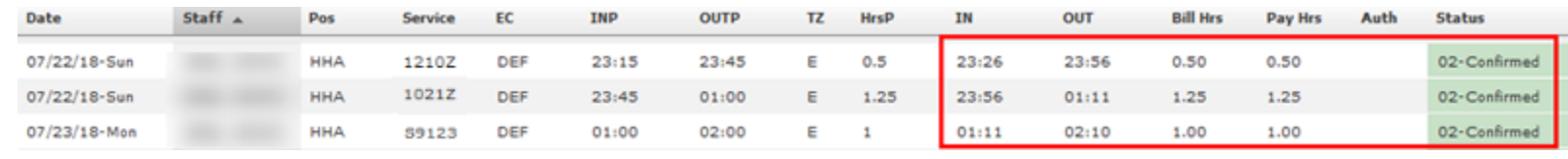

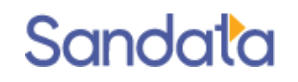

#### Assumed Calls are underlined on the

#### • Visit Maintenance and Schedule Details screens

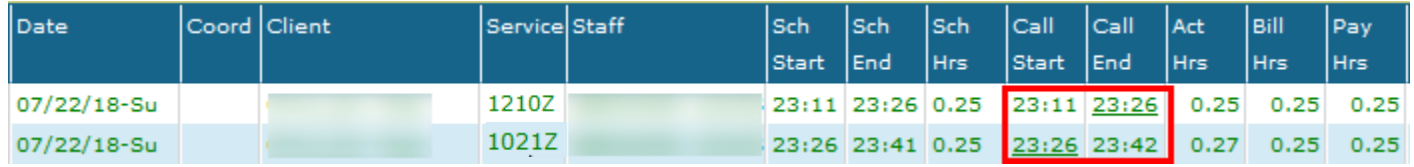

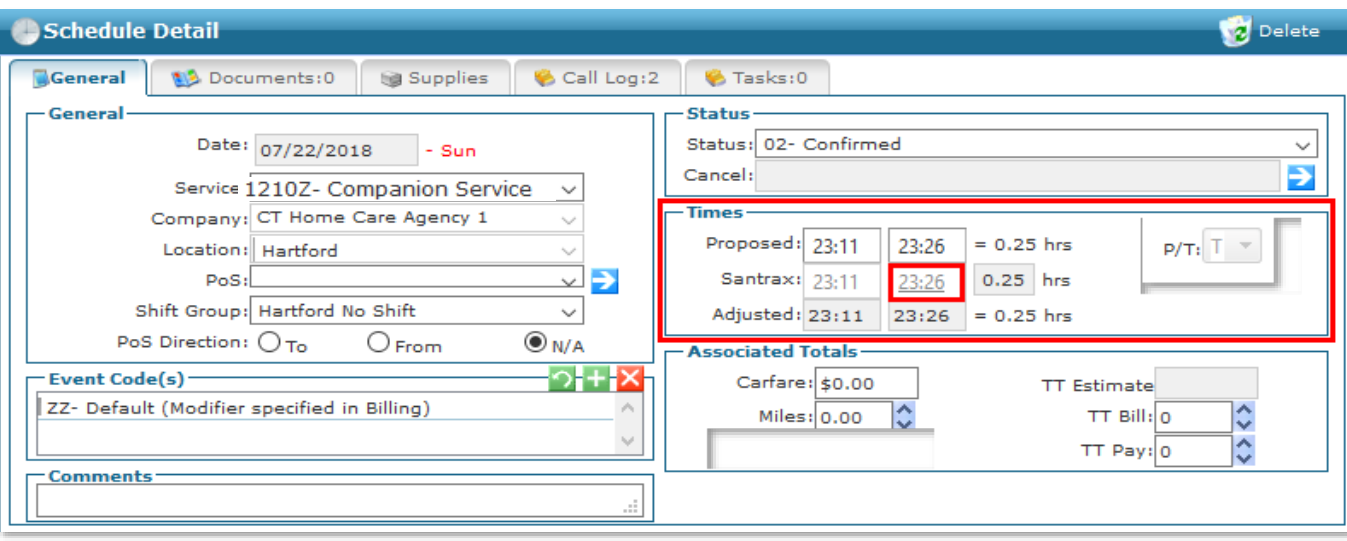

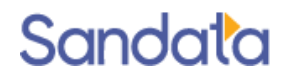

Call Log tab on Schedule Details screen includes new Assumed Calls column indicating the assumed call(s) for the schedule

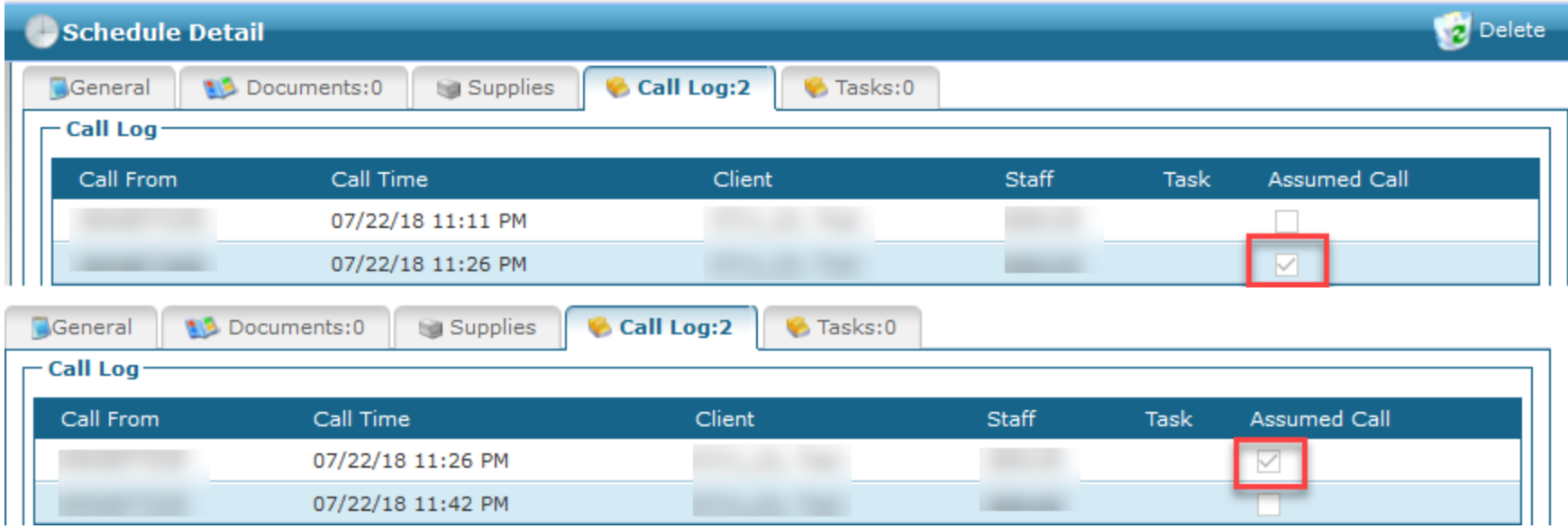

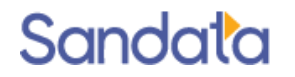

A visit exception can still occur

- Pay Hours Less/Actual Hours More exceptions
- Either exception will always be present on the last visit
- System calculates the assumed times based on the Call-in time and the duration of each visit

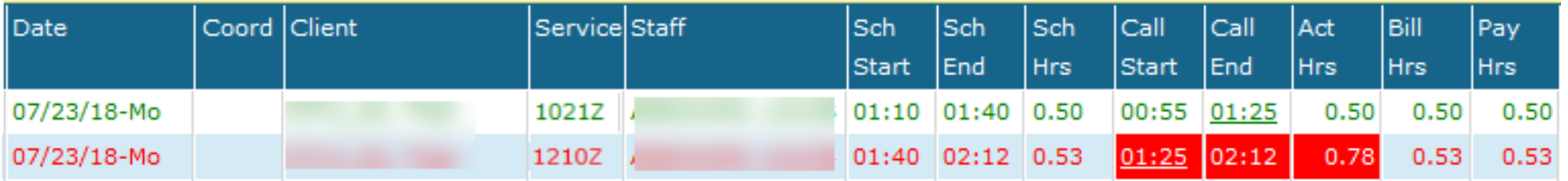

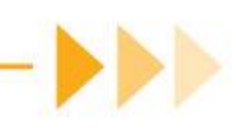

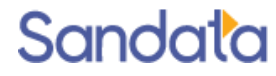

#### **Consecutive Service Bill and Pay hours exceptions**

### **Bill and Pay Hours Exceptions**

When Bill/Pay hours do not match the scheduled hours for a visit, the exception reason is either:

payroll hours less than scheduled hours; or

actual hours more than scheduled hours.

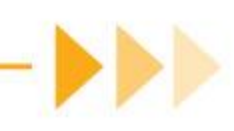

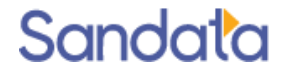

## **Bill and Pay Hours - Fixing the Exception**

If the calculated Bill/Pay hours are correct and you want to confirm the visit for those hours:

- 1.Check the Ovrd (Override) box.
- 2. Click Save in the upper-right corner of the screen
- 3.Select the appropriate reason code.

In the examp<del>le of the caregiver worked more hours than scheduled.</del>

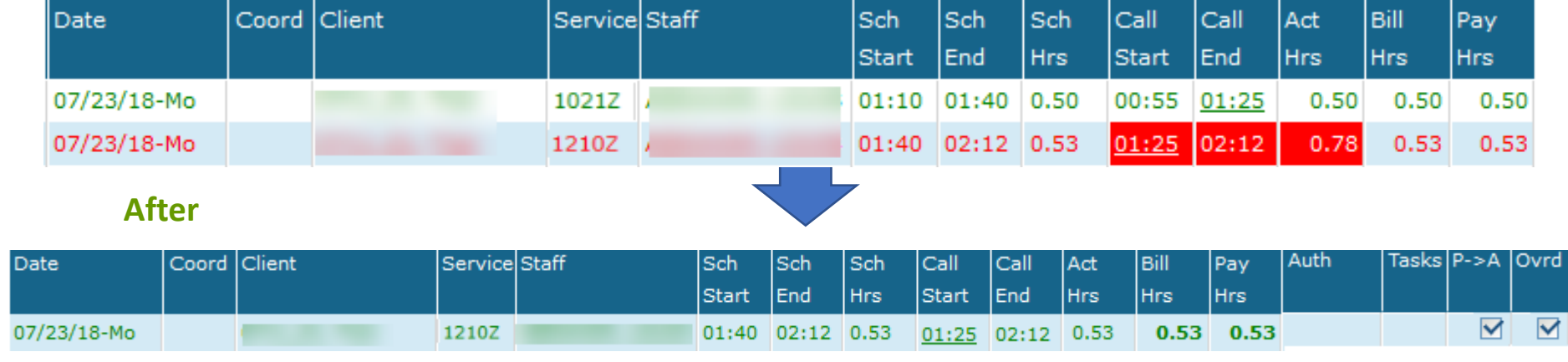

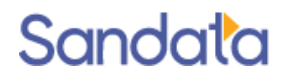

#### Same Household-Two clients in the same home

When caregivers service two clients in the same home (e.g., husband and wife), the call process requires the addition of the client ID since both clients have the same phone number.

Upon arrival:

- 1. Caregiver calls Santrax, enters their Santrax ID,
- 2. When prompted to enter number of tasks, press ## to hear the client ID prompt.
- 3. Caregiver enters the 1<sup>st</sup> client's Santrax ID, then enters zero when prompted for tasks; enters the 2nd client's Santrax ID, then enters zero when prompted for tasks. *(\* The client Santrax ID is found on the Client Addresses report)*

Prior to Departure:

1. Caregiver repeats the call process above except instead of entering zero tasks for each client, they would enter the task info for each since this is the out call.

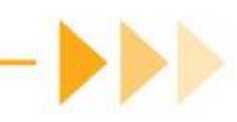

#### What You Have Learned

Understanding the types of Electronic Visit Verification:

- Mobile Visit Verification (MVV)
- Landline telephone or client's cell
- Instruction for the call process for consecutive services
- Using Sandata Mobile Connect (SMC)

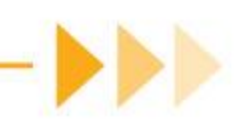

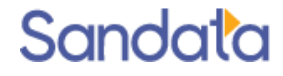

#### Questions...

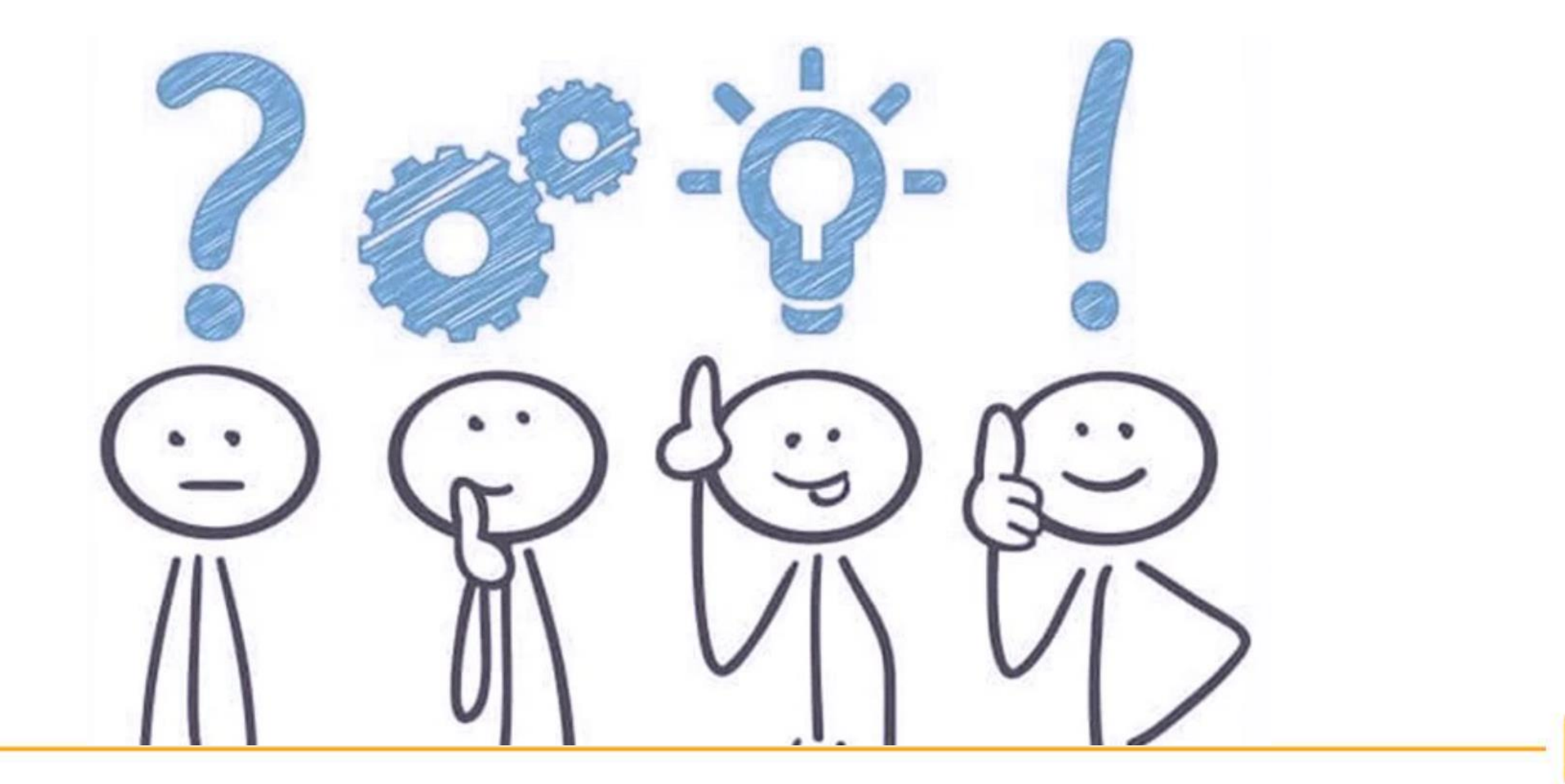

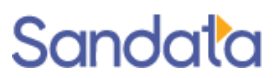

# How to Stay Connected<br>We look forward to working with you.

Please do not hesitate to reach out with questions, comments or suggestions as we move forward.

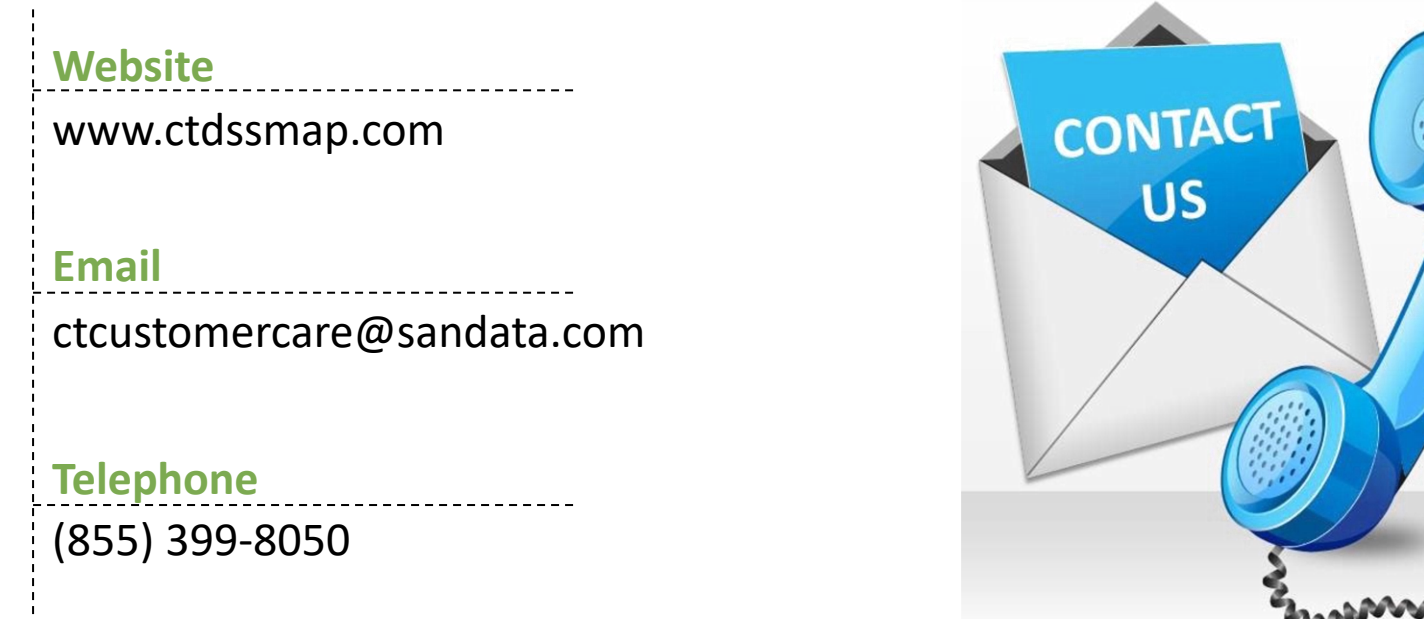

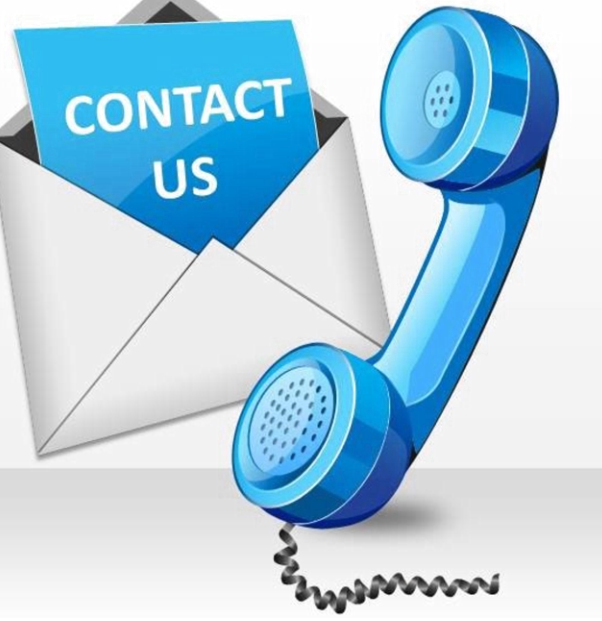

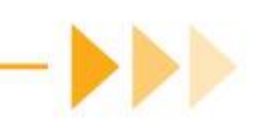